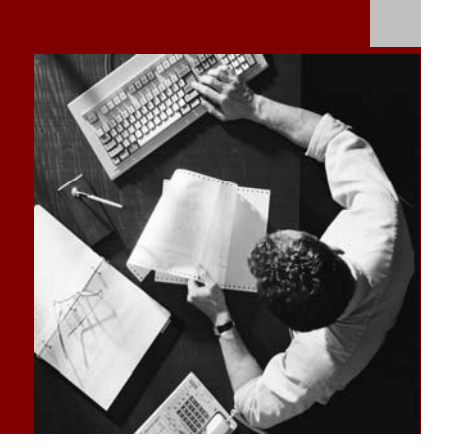

Installation Information

# Installing and Configuring a Standalone Java 6.40 SR1 System on Windows with MSCS:

**Oracle** 

Document Version 1.50 - November 14, 2005

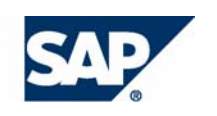

SAP AG Neurottstraße 16 69190 Walldorf Germany T +49/18 05/34 34 24 F +49/18 05/34 34 20 www.sap.com

© Copyright 2005 SAP AG. All rights reserved.

No part of this publication may be reproduced or transmitted in any form or for any purpose without the express permission of SAP AG. The information contained herein may be changed without prior notice.

Some software products marketed by SAP AG and its distributors contain proprietary software components of other software vendors.

Microsoft®, WINDOWS®, NT®, EXCEL®, Word®, PowerPoint® and SQL Server® are registered trademarks of Microsoft Corporation.

IBM®, DB2®, DB2 Universal Database, OS/2®, Parallel Sysplex®, MVS/ESA, AIX®, S/390®, AS/400®, OS/390®, OS/400®, iSeries, pSeries, xSeries, zSeries, z/OS, AFP, Intelligent Miner, WebSphere®, Netfinity®, Tivoli®, Informix and Informix® Dynamic Server  $\overline{\text{m}}$  are trademarks of IBM Corp. in USA and/or other countries.

ORACLE® is a registered trademark of ORACLE Corporation.

 $UNIX^{\circledast}$ ,  $X/Open^{\circledast}$ ,  $OSF/I^{\circledast}$ , and Motif  $^{\circledast}$  are registered trademarks of the Open Group.

Citrix<sup>®</sup>, the Citrix logo, ICA<sup>®</sup>, Program Neighborhood<sup>®</sup>, MetaFrame<sup>®</sup>, WinFrame®, VideoFrame®, MultiWin® and other Citrix product names referenced herein are trademarks of Citrix Systems, Inc.

HTML, DHTML, XML, XHTML are trademarks or registered trademarks of W3C®, World Wide Web Consortium, Massachusetts Institute of Technology.

Java® is a registered trademark of Sun Microsystems, Inc.

J2EE™is a registered trademark of Sun Microsystems, Inc.

JavaScript® is a registered trademark of Sun Microsystems, Inc., used under license for technology invented and implemented by Netscape.

MarketSet and Enterprise Buyer are jointly owned trademarks of SAP AG and Commerce One.

MaxDB™ is a trademark of MySQL AB, Sweden

SAP, R/3, mySAP, mySAP.com, SAP NetWeaver, xApps, xApp, and other SAP products and services mentioned herein as well as their respective logos are trademarks or registered trademarks of SAP AG in Germany and in several other countries all over the world. All other product and service names mentioned are the trademarks of their respective companies. Data contained in this document serves information purposes only. National product specifications may vary

#### **Disclaimer**

Some components of this product are based on Java™. Any code change in these components may cause unpredictable and severe malfunctions and is therefore expressively prohibited, as is any decompilation of these components.

Any Java™ Source Code delivered with this product is only to be used by SAP's Support Services and may not be modified or altered in any way.

## Typographic Conventions

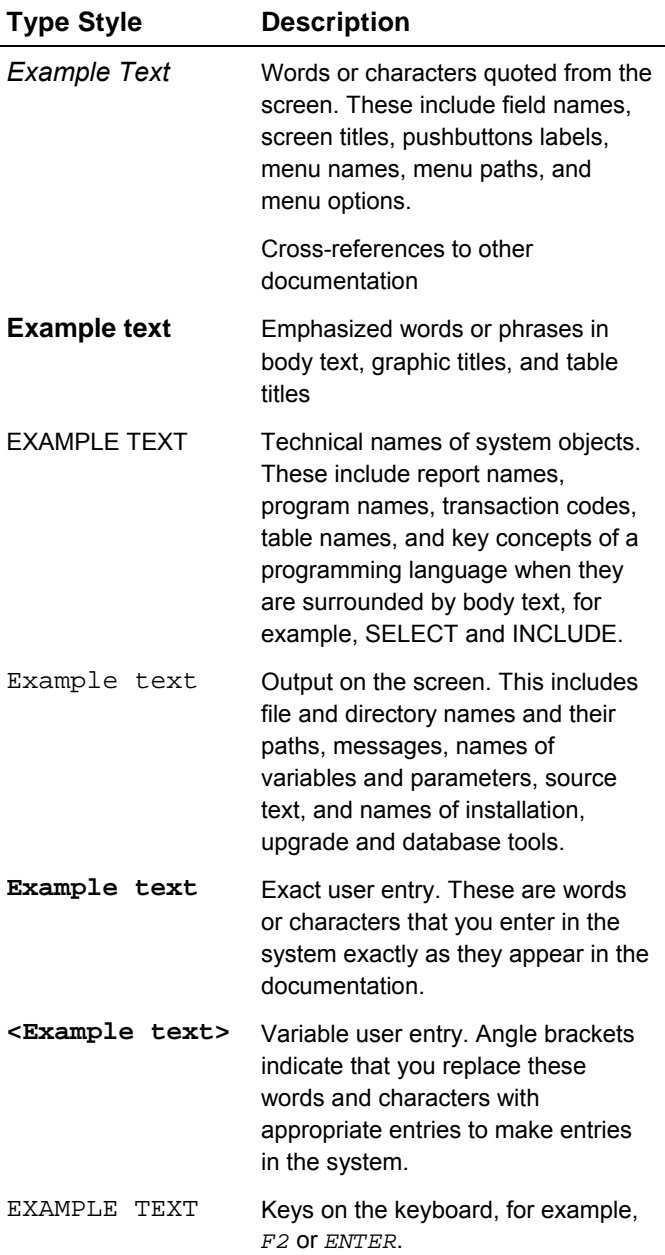

### Icons

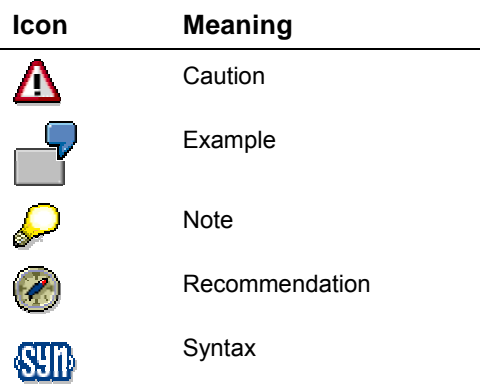

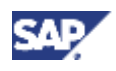

## **Contents**

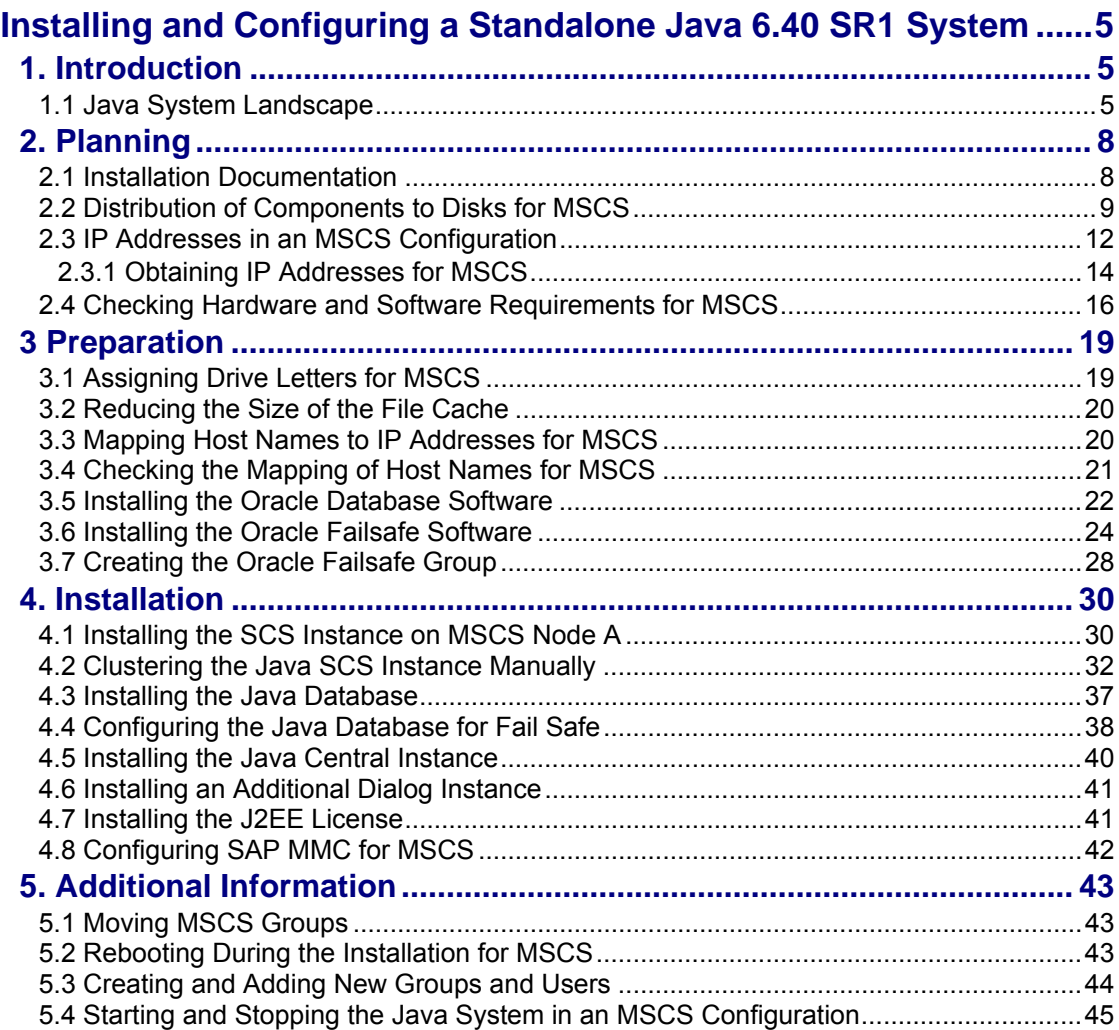

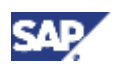

# **Installing and Configuring a Standalone Java 6.40 SR1 System**

## <span id="page-4-1"></span><span id="page-4-0"></span>**1 Introduction**

This documentation explains how to install and configure your Java 6.40 SR1 system on Windows with Microsoft Cluster Service (MSCS) when your database is Oracle.

It is written for experienced database administrators and technical consultants who are familiar with the Windows operating system and with Microsoft Cluster Service.

For this type of installation, you have to set up the system on two clustered hosts (called "MSCS nodes") and configure it so that it can take advantage of the MSCS software. The MSCS software offers features that can improve the availability of the system and safeguard it against unplanned downtime. Ideally it enables 24-hour operation, 365 days a year.

With MSCS you enable critical system components, so-called Single Points of Failure (SPOFs) to be automatically switched from one machine to the other, if hardware or software problems arise on one machine. With the help of this switchover – or failover – the system can continue functioning normally so that unplanned system downtime is avoided.

Apart from enabling failover when hardware or software problems occur, you can also use MSCS during system maintenance work. If you need to maintain one node, you can deliberately switch the cluster resources to the other node and temporarily operate it there while maintenance is in progress. When maintenance work is finished you can easily move the resources back to their original node and continue operating them there.

### <span id="page-4-2"></span>**1.1 Java System Landscape**

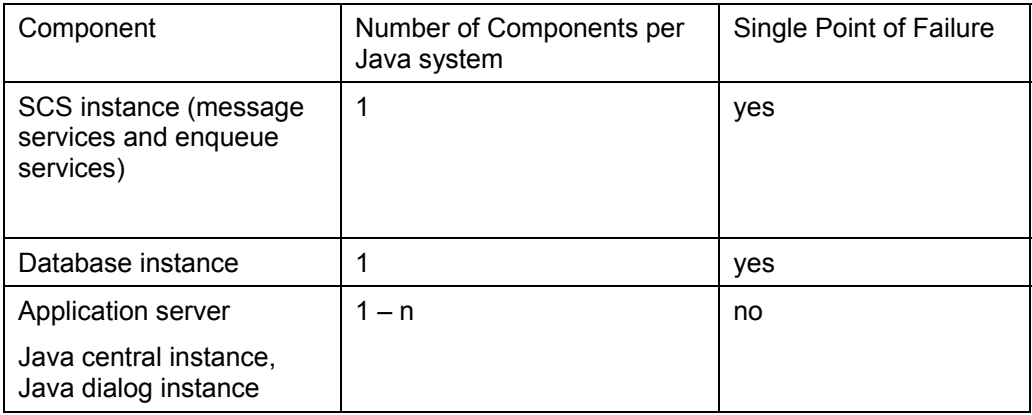

In a Java standalone system you have the following components:

• To protect the SPOFs (SCS instance and database instance) you have to use MSCS.

If a hardware or software problem occurs the clustered SCS instance and the clustered database automatically fail over to the other node.

If you need to maintain the node where the SCS instance and database are running you can switch these instances on the other node. When maintenance work is finished you move the SCS and database instance back to the original node.

• To protect system components that are non-SPOFs, for example application servers, you have to install them as multiple components. In this case you must install at least

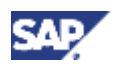

two application servers (one central and at least one dialog instance) on two different hosts. You have the following options:

{ You install the central instance and the dialog instance on two MSCS nodes. Any additional application servers (dialog instances) are installed outside of MSCS. The J2EE Engine has to be installed on a local disk. If the J2EE Engine is installed on an MSCS node to be maintained, you have to stop the J2EE Engine. When you have finished maintenance, you restart the J2EE Engine.

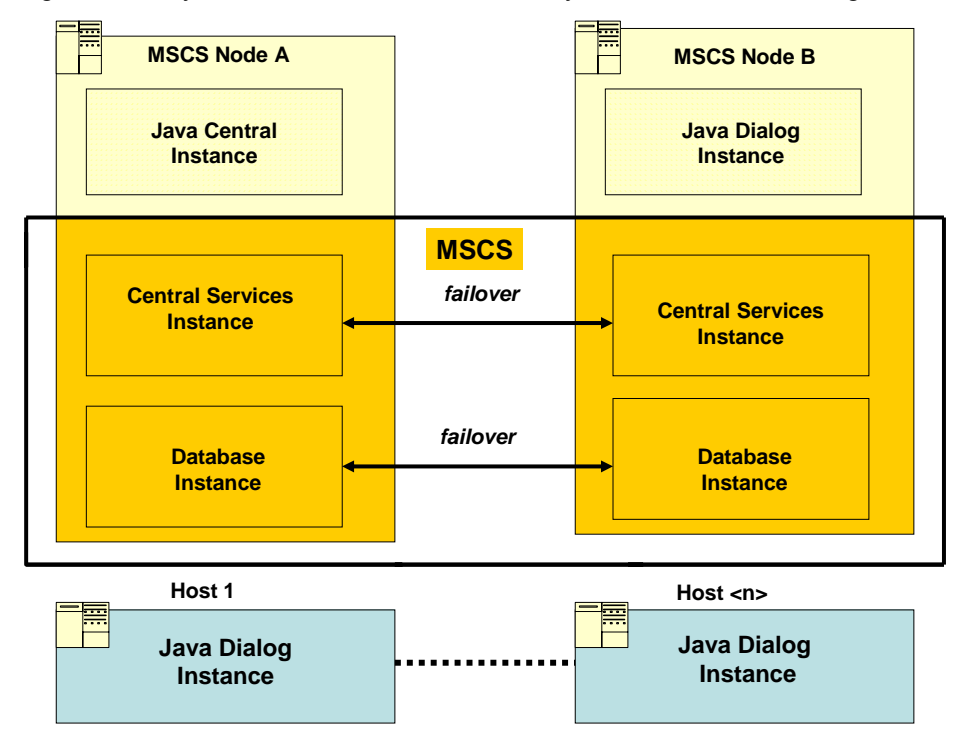

{ You install the central instance and all dialog instances outside of MSCS on different hosts. Only the SCS instance and the database instance are installed on the cluster nodes.

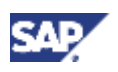

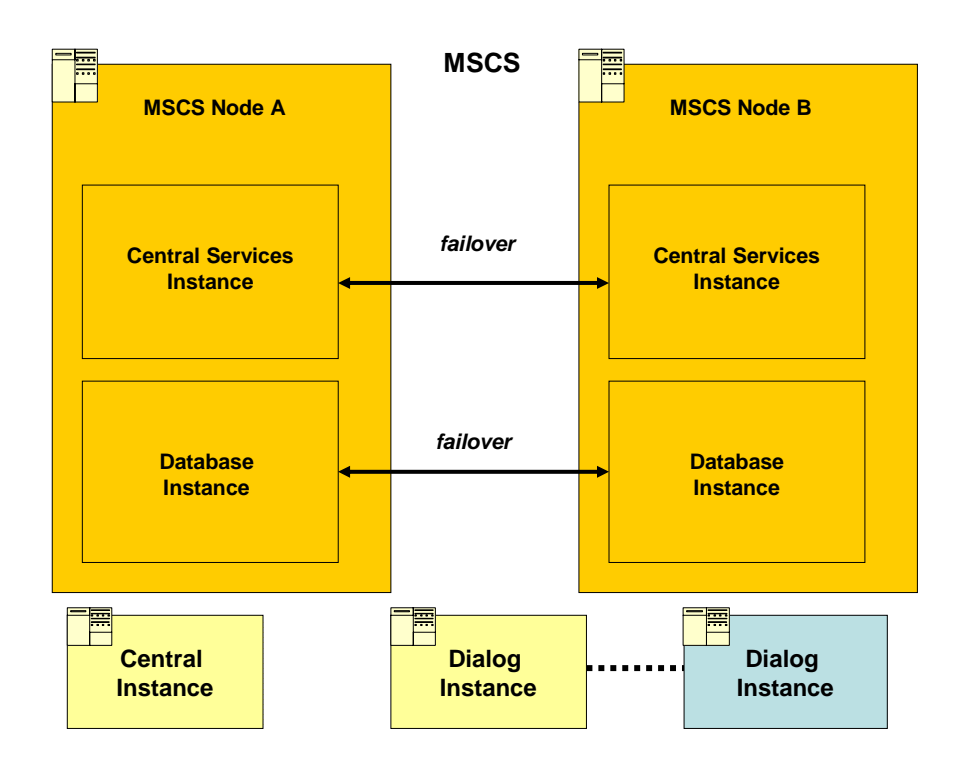

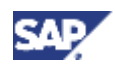

## <span id="page-7-0"></span>**2 Planning**

You need to plan the cluster installation for your Java system.

In the following the two machines in the cluster are referred to as MSCS node A and MSCS node B.

### **Process Flow**

- 1. You have to read the installation documentation [Page [8\]](#page-7-2).
- 2. You distribute components to disks for MSCS [Page [9\]](#page-8-1).
- 3. You obtain IP addresses for MSCS [Page [12\]](#page-11-1).
- 4. You check the hardware and software requirements for MSCS [Page [16\]](#page-15-1).

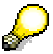

The cluster hardware is equipped with two sets of disks:

- Local disks that are attached directly to one of the nodes
- Shared disks that can be accessed by both nodes via a shared interconnect.

You need to work out which components have to be stored on local disks, which on shared disks, and which have to be separated to different disks for performance and security reasons.

### <span id="page-7-3"></span><span id="page-7-2"></span><span id="page-7-1"></span>**2.1 Installation Documentation**

Before you begin the installation, read:

• The following SAP Notes as they contain the most recent information as well as corrections to this documentation.

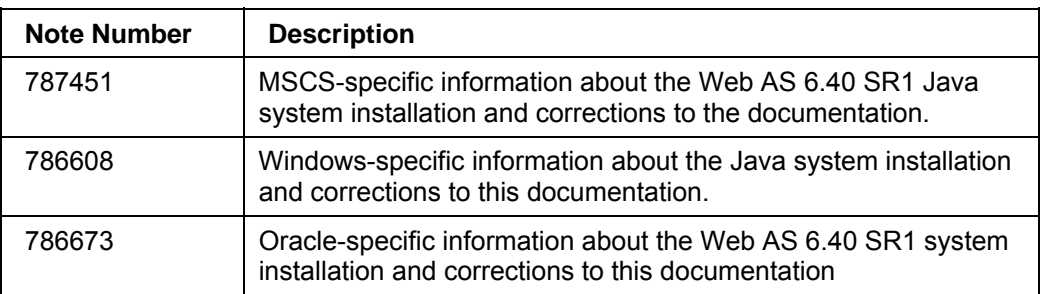

• The current installation guide *SAP Web Application Server 6.40 SR1 <Java> on Windows: Oracle*, which is available on SAP Service Marketplace at: **service.sap.com/instguidesNW04** → *Installation* → *SAP Web AS* → *SAP Web AS 6.40 SR 1 and Related Documentation*

This guide contains important general information about the standard installation of an SAP system.

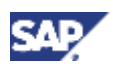

### <span id="page-8-0"></span>**2.2 Distribution of Components to Disks for MSCS**

Keep in mind that the cluster has the following different sets of disks:

- Disk arrays connected locally to MSCS node A
- Disk arrays connected locally to MSCS node B
- Disk arrays connected to both MSCS nodes A and B with a shared bus, providing shared storage for both MSCS nodes

You need to install system components in both the following ways:

- Separately on both MSCS nodes A and B to use the local storage on each MSCS node
- Once on the shared storage that is used in common by MSCS nodes A and B

The following graphic illustrates how you distribute the software to different volumes of a RAID system during the installation. You need to locate the database data files, the SAP program files (executables), and the quorum resource on **different** RAID volumes. This configuration is required so that the SAP system and database can be switched as separate units during failover.

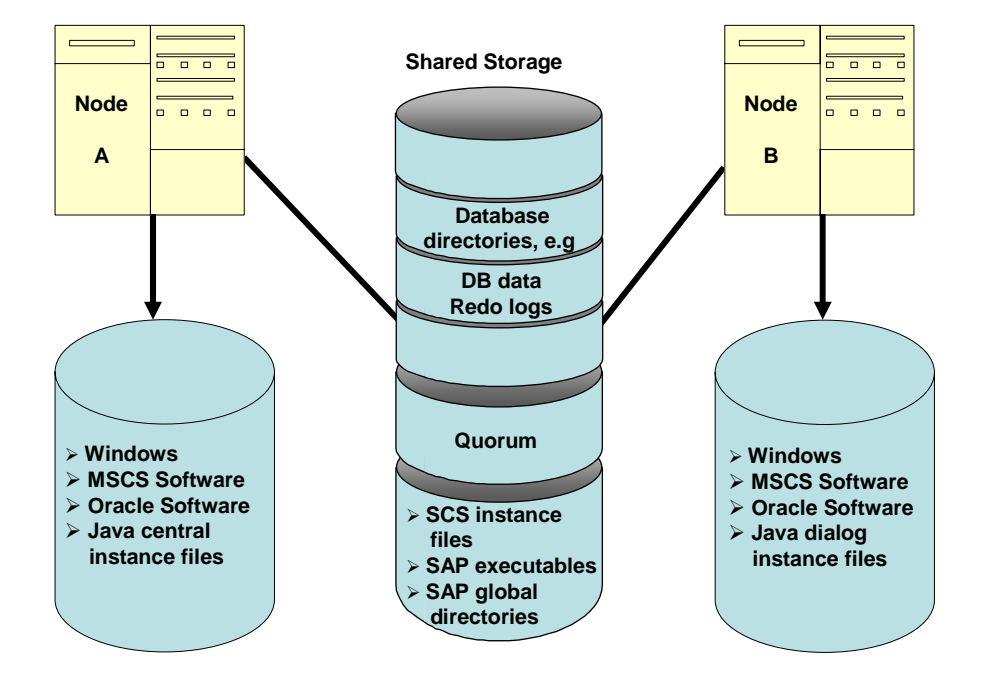

#### **Software Distribution on a Cluster System with RAID for Oracle**

<span id="page-8-1"></span>The Oracle server software in the ORACLE HOME directory must have the same drive letter and path on both nodes.

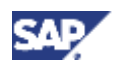

### **Quorum Disk**

The MSCS quorum disk is unique to a cluster installation and is always owned by one of the MSCS nodes. It has the following main functions in the cluster:

- It logs changes to the cluster configuration that are entered in the *Registry*.
- It arbitrates between competing MSCS nodes when the communication between MSCS nodes breaks down. This means that cluster resources are forced to fail over to the MSCS node that owns the quorum disk.

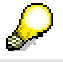

The default quorum log size is 64 MB. If you use a large number of shares, the quorum disk size may be too small.

To increase the quorum log size, carry out the following steps:

- a. Right-click the cluster group and choose *Properties*.
- b. Select *quorum log* and increase the value to 4096 in the Size box.

For more information, see also the *Microsoft Knowledge Base Article 225081*.

### **Database Directories**

As shown in the graphic above, you must distribute the database directories so that they:

- Do not reside on the same RAID volumes as the SAP program files or the quorum resource.
- Reside on several different RAID volumes for security reasons

Depending on the disks available and the size of your system, various disk configurations are possible, but you must always locate the database data and redo logs on **separate** volumes. The following graphic shows a secure method to distribute the database directories to volumes.

#### **Database RAID Volumes**

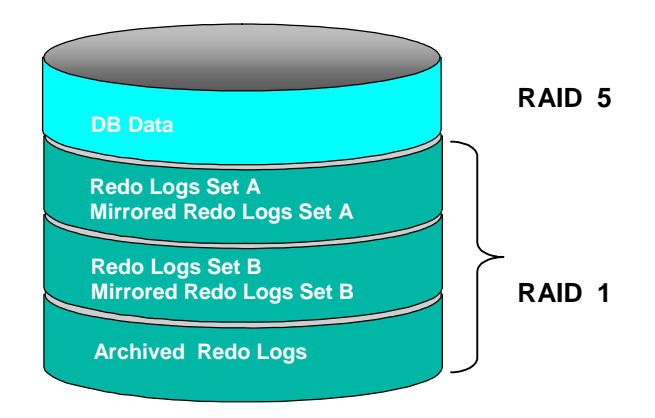

Note that the BR\*Tools directories \sapreorg, \saptrace, \sapbackup, \sapcheck are not shown in the graphic. You can locate these directories on any of the database volumes as they do not require special security measures.

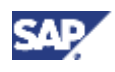

### **2.2.1 Directories in an MSCS Configuration**

The following tables show the directories where the main software components for the SAP cluster installation are stored:

#### **Directories on Local RAID Volumes on both MSCS nodes A and B**

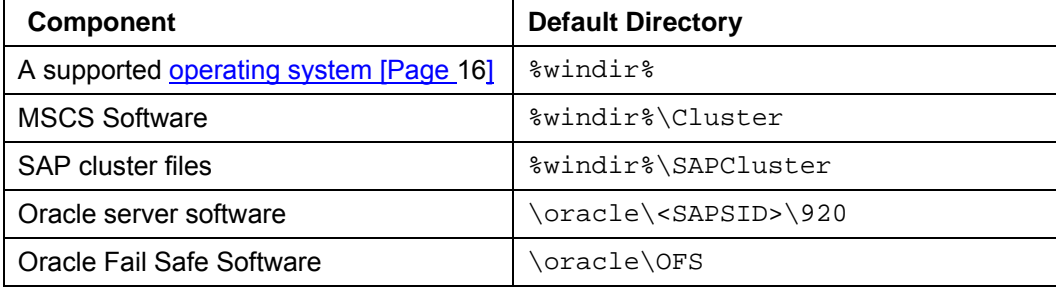

#### **Directories on shared volumes**

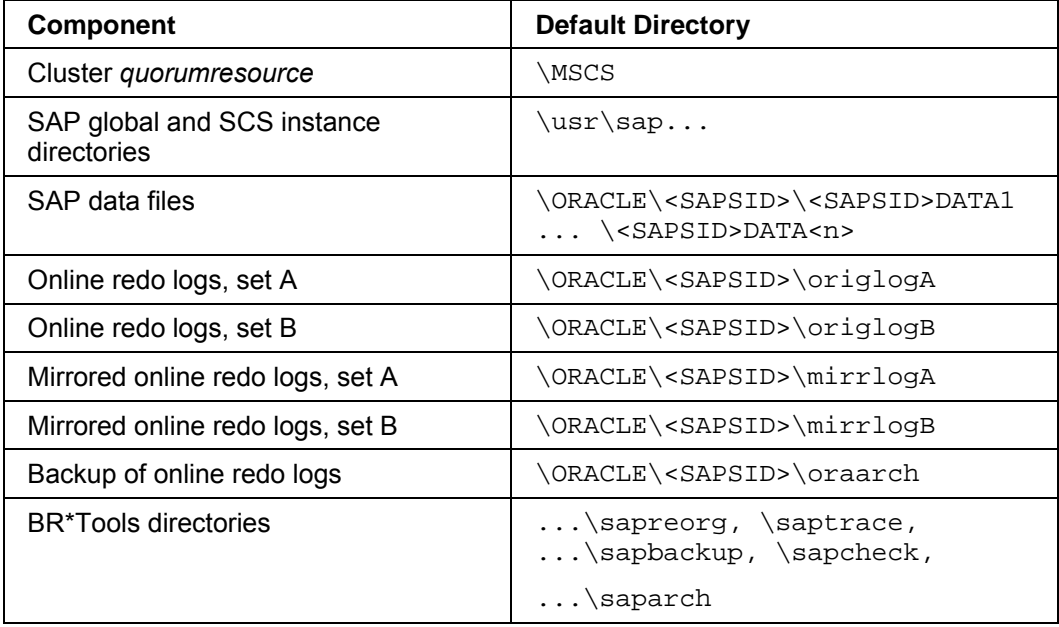

In a live system with intense I/O activity, you must reserve at least 3 times the minimum amount of space specified above for the redo logs and mirrored redo logs.

### **SapCluster Directory**

In an SAP cluster installation, an additional directory has to be created manually under the system directory: %WINDIR%\SapCluster

This directory contains all the SAP files required by both cluster nodes, independently of the MSCS node the SAP instance is running on. The files are database tools and program files (executables) used by the operating system monitor (SAPOsCol).

The directory is added to the path variable of the user <sapsid>adm.

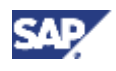

### <span id="page-11-1"></span><span id="page-11-0"></span>**2.3 IP Addresses in an MSCS Configuration**

A part of the installation process that is unique to a cluster is the configuration of host names and IP addresses in the network. This is a particularly important task because the addressing plays a key role in the switchover procedure. Addressing must be set up correctly so that the system can take advantage of the cluster functionality and switch between MSCS nodes when hardware problems arise.

This section explains the different types of addresses and their function in the switchover mechanism of the cluster.

### **Types of IP Addresses**

In a correctly configured cluster, there are seven IP addresses and corresponding host names. Some of the addresses are physical addresses that are assigned to the **network adapters** (cards), others are virtual addresses that are assigned to the **cluster groups**.

### **Physical IP Addresses Assigned to Network Adapters**

An MSCS configuration usually has two networks:

- A public network that is used for the communication between the central instance, application servers and the LAN.
- A private network that is used internally for communication between the MSCS nodes of the cluster.

To set up these two networks, each MSCS node needs an adapter for both the private and public network. This means that each MSCS node must have an adapter for the private network and an adapter for the public network and each of these adapters has its own physical IP address and corresponding host name.

> For more information on network configuration, see also the Microsoft Knowledge Base Article 259267.

The graphic illustrates the adapters required for the public and private networks, and their corresponding physical IP addresses. A physical address, as opposed to a virtual one, is stationary and permanently mapped to the same adapter.

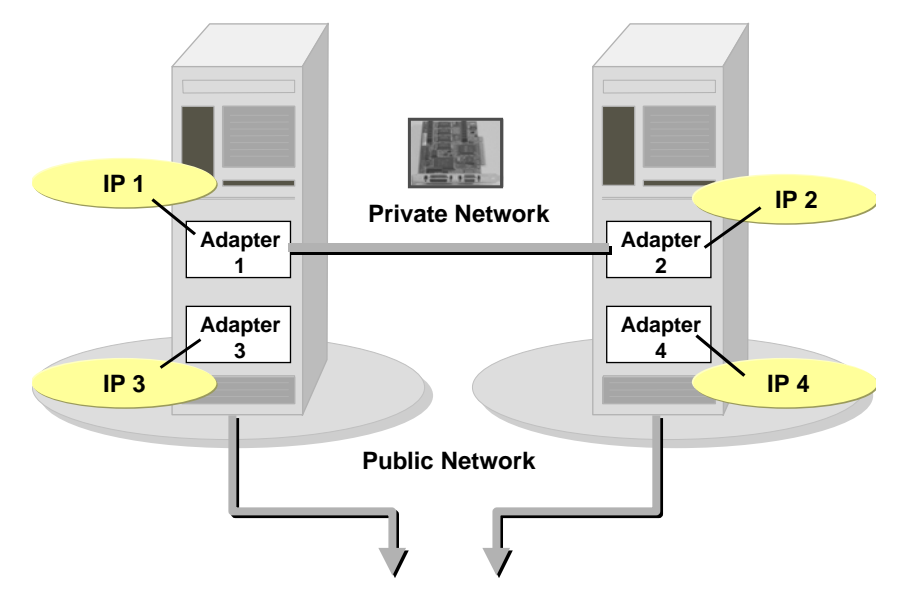

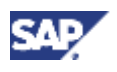

### **Host Names Assigned to Network Adapters**

Each of the physical IP addresses of the network adapters must have a corresponding host name. For example, on the left-hand MSCS node above, you might assign the IP addresses of the public and private network adapters as follows:

#### **IP Addresses and Host Names**

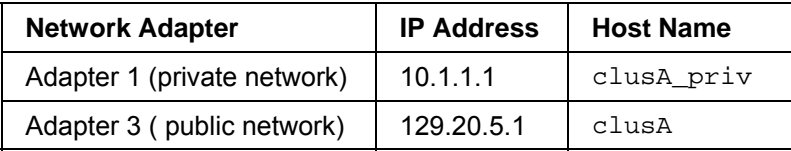

Make sure that you are aware of the following:

- The IP address and host name of the **public** network adapter is also the IP address and name of the machine. In the above example, this means that the machine that is the MSCS node on the left has the name clusA.
- Do **not** confuse the **host name** with the **computer name**. Each MSCS node also has a computer name, which is often the same as the host name, but is written in uppercase.

The computer name is displayed in the MSCS node column of the *Cluster Administrator*. However, it is **not** required for the TCP/IP communication in the cluster. When you configure IP addresses and corresponding names, keep in mind that it is the **host names** that are important for the cluster, not the computer names.

### **Virtual IP Addresses Assigned to Cluster Groups**

When you have installed the SAP system and fully configured the cluster, the critical system resources are bound together in three different **groups**. Each of these groups requires a virtual IP address and host name that is permanently mapped to the group and not to a particular MSCS node. This has the advantage that, whenever a group is moved between MSCS nodes, its IP address and host name move together with it.

A cluster configuration has the following groups:

- SAP SCS cluster group
- Database cluster group
- Cluster group

Each group consists of a set of related resources that work together to offer a service to the system. For example, the database cluster group comprises all the resources that enable the database server to fulfill the requests of a client. When the group is moved from one MSCS node to the other, due to MSCS node failure, the virtual IP address and host name move with it. Therefore, there is a failover not only of resources, but also of the virtual IP address and host name. As a result, all clients can still reach the database server with the same address as before.

The following graphic illustrates how the virtual addresses of the database group and SAP group can move from one MSCS node to the other when failover occurs.

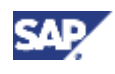

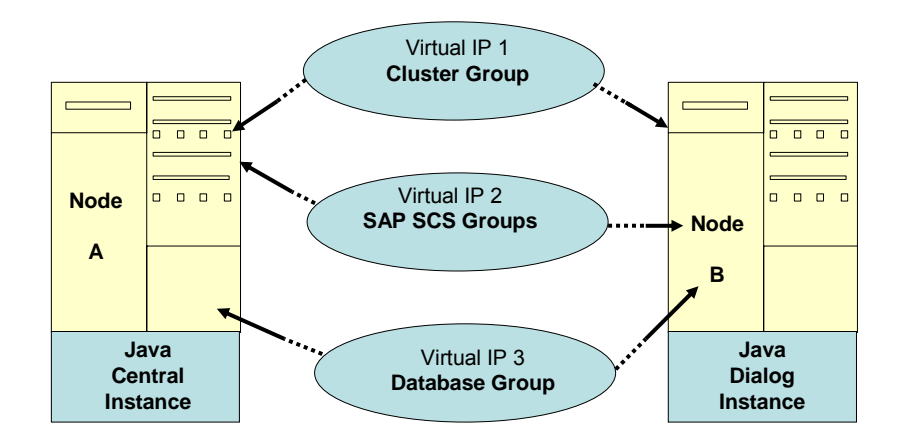

### <span id="page-13-0"></span>**2.3.1 Obtaining IP Addresses for MSCS**

#### **Use**

You need to correctly configure IP addresses for a cluster system. During the installation procedure you have to assign seven IP addresses and host names. You normally obtain these names and addresses from the system administrator.

### **Prerequisites**

- If you are installing Windows for the first time on your system, follow the procedure "Obtaining IP Addresses" below.
- If Windows has already been installed on your system, the host names and IP addresses of the network adapters (cards) have already been defined and exist in your system.

This means that you can find out the IP addresses for the network adapters using the procedure "Determining Existing IP Addresses" below.

However, you still need to also use the table "Virtual IP Addresses" in the procedure "Obtaining IP Addresses."

### **Procedure**

### **Obtaining IP Addresses**

Ask the system administrator to give you the addresses and host names listed in the tables below. You will need to enter them later during the installation process.

The column *Defined During* indicates at which stage of the installation the addresses are defined in the system.

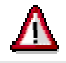

Use the names **exactly** as specified by the system administrator, carefully observing upper and lowercase letters.

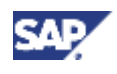

### **Physical IP Addresses**

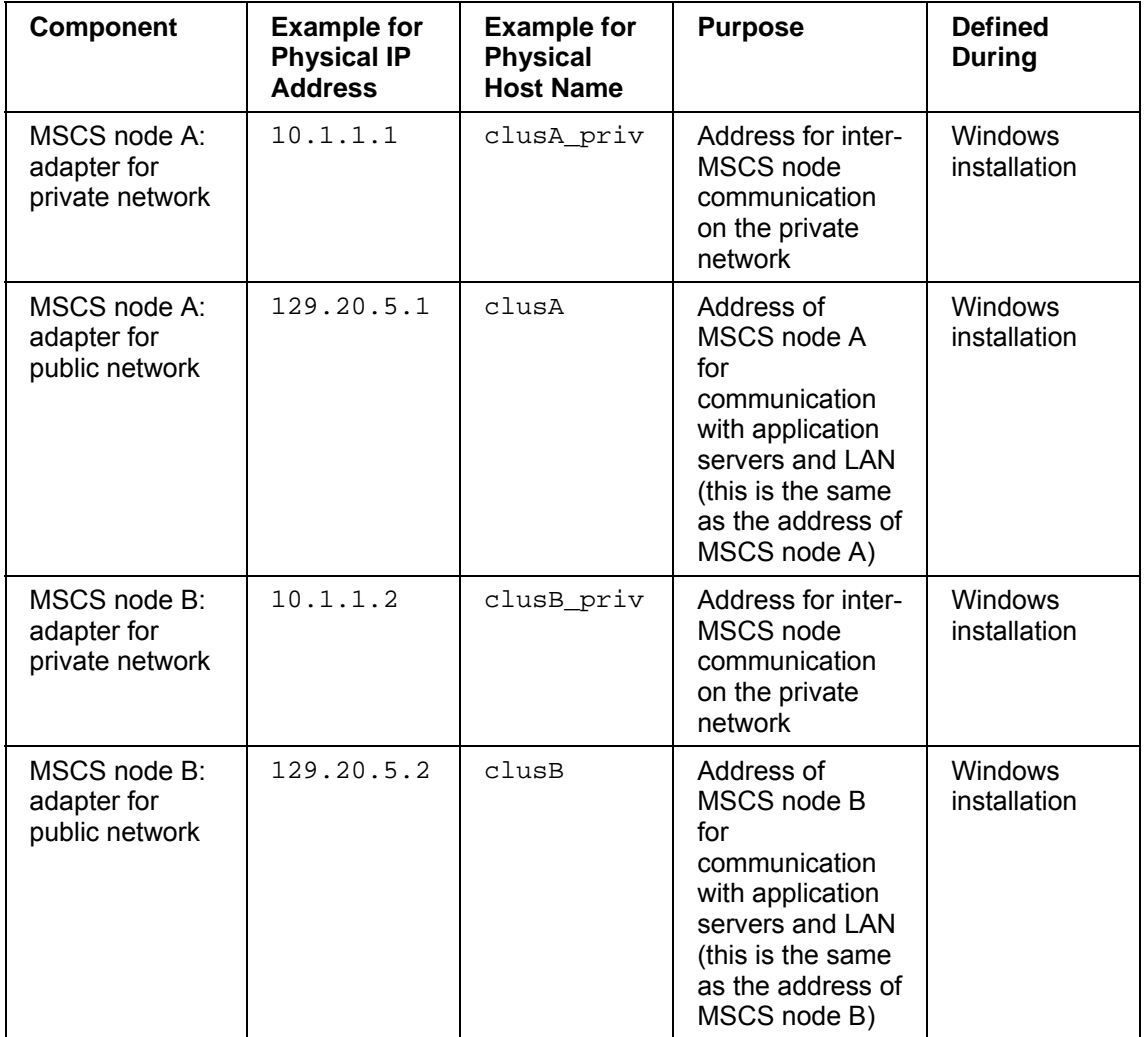

### **Virtual IP Addresses**

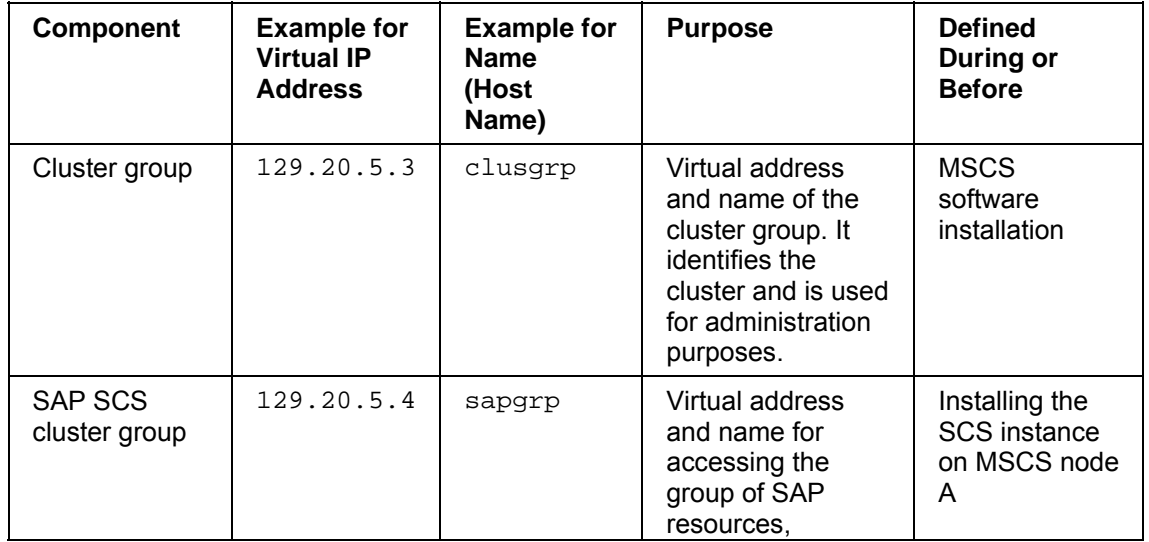

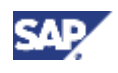

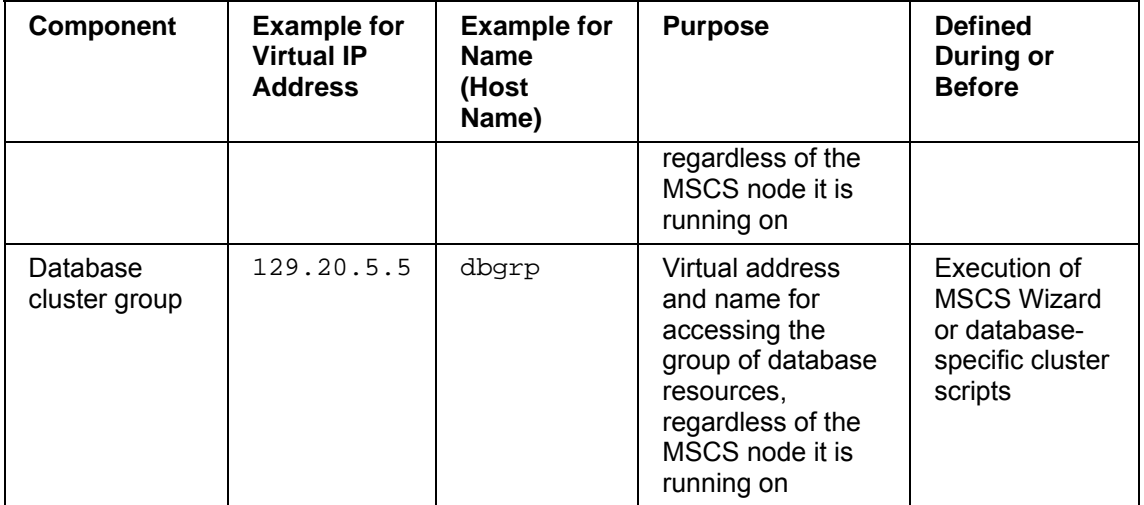

### **Determining Existing IP Addresses**

To find out the existing IP addresses and corresponding host names and addresses, proceed as follows:

1. Choose *Start* → *Settings* → *Network and dial-up Connections*.

The *Network and dial-up Connections* window appears.

- 2. Select one of the network cards that are displayed and choose *File* → *Properties*. A dialog box opens.
- 3. Choose *TCP/IP Protocol* → *Properties*.

The *TCP/IP Properties* dialog box appears and shows the IP address of the initially selected network card.

4. To find out the host name that is mapped to the IP address, use the  $\frac{1}{2}$  command:

```
ping -a <IP_Address>
```
The system returns the host name assigned to the IP address.

Do not forget to ping your local machine as well.

<span id="page-15-0"></span>5. Repeat these steps for the other network cards.

### <span id="page-15-1"></span>**2.4 Checking Hardware and Software Requirements for MSCS**

#### **Use**

When you install the SAP system on cluster hardware, you have to meet the hardware and software requirements shown below. This makes sure that the system can take advantage of the MSCS functionality and achieve an acceptable performance level.

#### **Procedure**

1. Check that your cluster hardware is certified.

AddOn Technology Center for SAP (AddOn TCS) certifies hardware platforms for SAP on Microsoft Windows. The cluster must be included in the Microsoft list of certified clusters and its components. You can access the lists at the following Internet addresses:

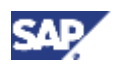

**www.microsoft.com/hcl** 

#### **www.saponwin.com**

- 2. Make sure that both MSCS nodes of the cluster are connected by a private and public network:
	- $\circ$  The public network enables communication from the MSCS nodes of the cluster to other resources in the local area network (LAN).
	- o The private network enables internal communication between the MSCS nodes. In particular, it enables the *Cluster Service* running on both MSCS nodes to regularly exchange messages on the state of the MSCS nodes so that the failure of resources is quickly detected.
- 3. Check that sufficient storage space is available.

Each of the MSCS nodes in the cluster must have its own local disks and have access to shared disks that can be reached by both MSCS nodes via a shared bus.

All software – except the Windows operating system, the Oracle home directory, the MSCS software executables, and the Java application server instance – is stored on the shared disks. One of the shared disks must be used exclusively by the Quorum resource that stores the cluster registry and records information about the state of the cluster.

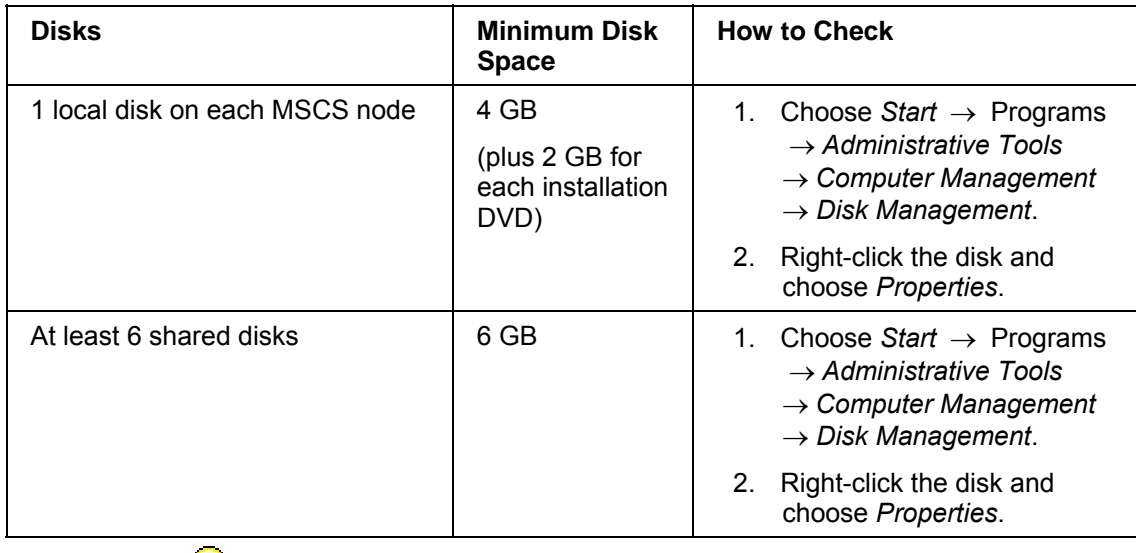

All disk controllers must be able to support hardware-based RAID.

4. Check the RAM and paging file size on each MSCS node:

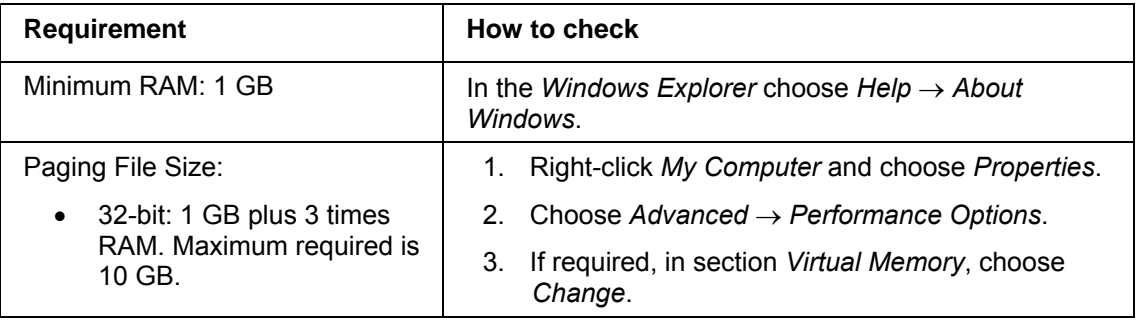

لراني

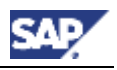

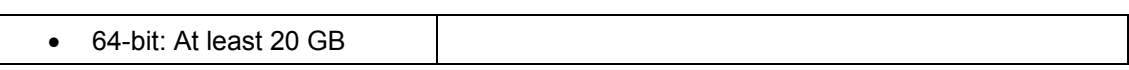

5. Check that the software you install on the MSCS nodes meets the following requirements:

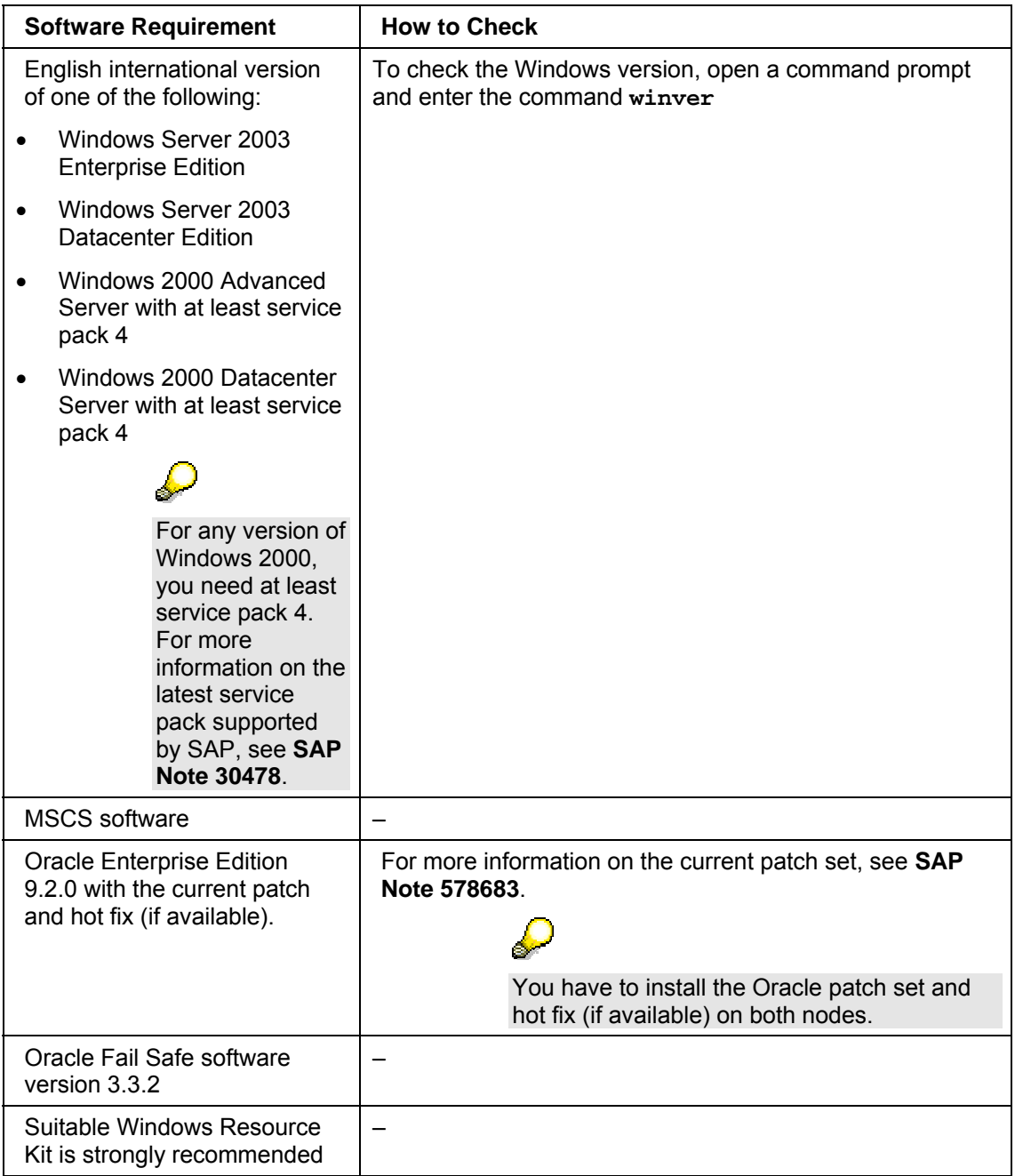

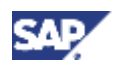

## <span id="page-18-0"></span>**3 Preparation**

### **Purpose**

Before you install the Java system, you need to prepare the system for MSCS.

### **Prerequisites**

• Make sure that you have finished the installation planning [Page [8\]](#page-7-3), especially the hardware and software requirements [Page [16\]](#page-15-1).

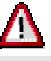

You **cannot** use a host with a domain controller as a cluster node.

• On **both nodes**, youhave installed the operating system [Page [16\]](#page-15-1) with the option *Cluster Service*. For more information, see the Windows documentation.

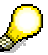

When you install the *Cluster Service*, you specify a separate, shared disk for the quorum resource.

### **Process Flow**

- 1. On both nodes, you manually assign drive letters to the shared disks [Page [19\]](#page-18-2) using the *Windows Disk Administrator.* Both nodes must access the shared disks with the same drive letters.
- 2. On **both nodes**, you adjust the size of paging file and the file cache. For more information, see hardware and software requirements [Page [16\]](#page-15-1) and "Reducing the Size of File Cache" [Page [20\]](#page-19-2).
- 3. You map the seven IP addresses to host names [Page [20\]](#page-19-3) on the Domain Name Server (DNS) or in the hosts file.
- 4. You check the mapping of host names for MSCS [Page [21\]](#page-20-1).
- 5. In the *Cluster Administrator*, you move all disk groups and the cluster group to node A [Page [43\]](#page-42-3).
- 6. On **both nodes**, you install the Oracle 9.2.0 server software and the current patch set and hotfix (if available) [Page [22\]](#page-21-1).
- 7. On both nodes, you install the Oracle Fail Safe Software 3.3.2 [Page [24\]](#page-23-1).
- <span id="page-18-1"></span>8. On **Node A**, you create an Oracle Fail Safe database group [Page [28\]](#page-27-1).

### <span id="page-18-2"></span>**3.1 Assigning Drive Letters for MSCS**

### **Use**

We recommend that you assign drive letters for MSCS.

<span id="page-18-3"></span>In a cluster, the shared disks that can be accessed by both nodes via a common bus must be addressed by both nodes with the same drive letters.

### **Procedure**

1. Choose *Start* → *Programs* → *Administrative Tools* → *Computer Management* → S*torage* → *Disk Management*.

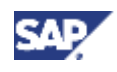

- 2. Select a disk and choose *Action* → *All tasks* → *Change drive.*
- <span id="page-19-0"></span>3. Enter a new drive letter.

### <span id="page-19-2"></span>**3.2 Reducing the Size of the File Cache**

### **Use**

The Windows file cache directly competes with SAP programs for working memory by pushing them out of the memory. Therefore, you should minimize the file cache as described below.

### **Procedure**

- 4. Do one of the following:
	- { **Windows Server 2003:**

Choose *Start* → *Control Panel* → *Network Connections* → *Local Area Connections*.

{ **Windows 2000:** 

Choose *Start* → *Settings* → *Control Panel* → *Network and Dial-up Connections* and double-click *Local Area Connections*.

- 5. In the *Local Area Connection Status* dialog box, choose *Properties*.
- 6. In the *Local Area Connection Properties* dialog box, double-click *File and Printer Sharing for Microsoft Networks*.

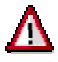

If you cannot select *File and Printer Sharing for Microsoft Networks*, this option has not yet been installed. To install it, you need the *Windows Server* CDs*.*

- 7. Select *Maximize data throughput for network applications*.
- <span id="page-19-1"></span>8. To confirm your entries, choose *OK*.

### <span id="page-19-3"></span>**3.3 Mapping Host Names to IP Addresses for MSCS**

#### **Use**

To enable correct operation of the failover mechanism, you have to map all IP addresses in the cluster to host names. The mapping enables the system to translate host names into IP addresses. Host names are normally used for administrative tasks because they are easier to use than the long, numeric IP addresses. The system can only respond to host names if they are translated into IP addresses with the information stored on a DNS Server or in the hosts file.

### **Prerequisites**

- You have the list of addresses [Page [14\]](#page-13-0).
- You have installed Windows.
- You have entered **all** seven IP addresses required for the cluster configuration.

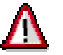

Missing or incorrect entries can cause problems later during the installation:

The names are case-sensitive.

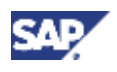

• You need to enter the names exactly as specified by the system administrator.

### **Procedure**

To map the host names to the IP addresses, do one of the following:

- You map the host names to IP addresses on a Domain Name System (DNS) server.
- You map the IP addresses in the Windows hosts file.

The hosts file is located in the default directory for Windows:

%SystemRoot%\system32\drivers\etc

We recommend that you perform the mapping on a DNS server, because it only requires a single entry. If you perform the mapping in the Windows hosts file, you have to maintain the hosts file on both nodes of the cluster and on all application servers and front ends, as each host in the system has its own hosts file.

### <span id="page-20-1"></span><span id="page-20-0"></span>**3.4 Checking the Mapping of Host Names for MSCS**

#### **Use**

You need to check the mapping of host names to IP addresses [Page [20\]](#page-19-2) because this is crucial for cluster operation.

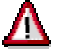

Make sure that you perform this procedure. Otherwise you might have serious problems later.

#### **Prerequisites**

- You have mapped IP addresses to host names on the DNS Server or in the hosts file.
- Make sure that you check **all** IP addresses.

### **Procedure**

1. For each IP address enter the following commands:

**ping -a <IP\_Address>** 

The system returns the host name that is assigned to the IP address.

**ping hostname** 

The system returns the IP address that is assigned to the host name.

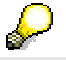

When you enter the ping command, you do not get a reply, if the host does not yet exist.

If the address you are checking already exists in the system, you also receive a reply from the host. For example, after the installation of Windows and the configuration of the network, you get a reply when entering the IP addresses of the network adapters.

2. Compare the output with your own record of addresses and host names and check for the following possible errors:

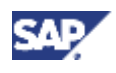

o Incorrect output of uppercase and lowercase

Make sure that you correct the error before proceeding with the installation.

 $\circ$  Error in the network bindings

If you enter the name of the **public** network adapter, which is usually also the name of the local host, and the system returns the IP address of the **private**  network, there is an error in the network bindings. To correct the network bindings, do the following on **both** nodes:

i. Choose *Start* → *Settings* → *Network and Dial-up Connections*

The *Network and Dial-up Connections* window appears.

ii. Choose *Advanced* → *Advanced Settings* → *Adapters and Bindings*

The network cards of the private and public networks are displayed for the current node.

The card of the **public** network must be displayed **before** that of the **private** network.

If necessary, change the order in which the cards are listed by using the *Move Up* and *Move down* arrows.

### <span id="page-21-1"></span><span id="page-21-0"></span>**3.5 Installing the Oracle Database Software**

### **Use**

You install the Oracle 9.2.0 database software, patch set and hot fix (if available) on a 32-bit or 64-bit system.

- There are different files to install the client and the server software.
- For a 32-bit system there are three RDBMS CDs. They are located on the RDBMS DVD for 32-bit in the directories ORA92\_1 to ORA92\_3.
- For a 64-bit system there are two RDBMS CDs. They are located on the RDBMS DVD for 64-bit in the directories ORA92\_1 to ORA92\_2.

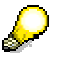

During the installation, you are prompted to specify the correct path to CD2 and CD3, if applicable. To avoid this, you can copy the CDs to disk as follows **before** the installation:

- a. Copy the contents of ORA92\_1\NT\<OS> on the RDBMS DVD to **\disk1** on your hard disk.
- b. Repeat this for the second CD.
- c. For a 32-bit system, also repeat this for the third CD.

\disk1 to \disk3 can be on a network drive if required.

### **Procedure**

You have to install the Oracle 9.2.0 software, patch set and hot fix (if available) on both nodes.

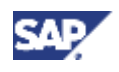

- 1. Start the *Oracle Universal Installer* as follows:
- Place the Oracle RDBMS DVD for 32-bit or 64-bit in the DVD drive and start from <DVD\_DRIVE>:\ORA92\_1\NT\<OS>.
- If you have copied the CDs to disk, start from  $\text{dist1}$

On the database server, double-click the file sapserver.cmd.

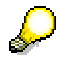

To install the database client software, double-click the file sapclient.cmd. You require the client software, if you want to install SAP instances **outside** the MSCS cluster, for example, a Java dialog instance.

2. Enter the information as shown in the table below.

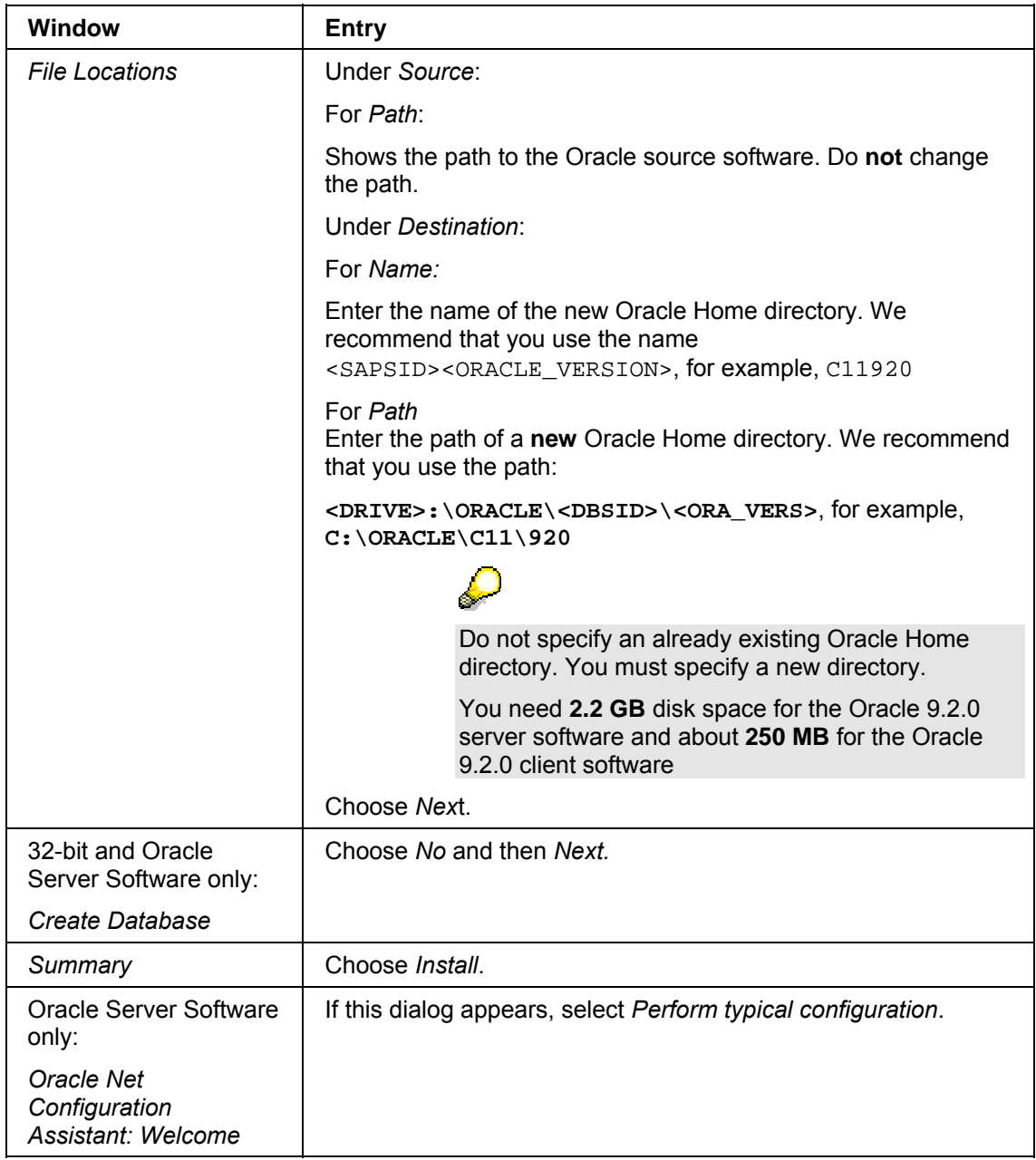

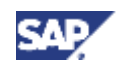

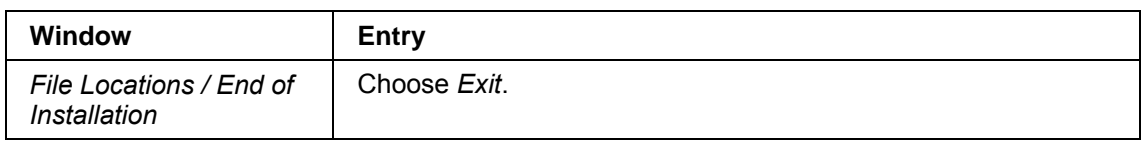

- 3. Install the current patch set and hot fix (if available) as described in **SAP Note 578683** and the patch\_note.htm file for your platform on the patch DVD.
	- You have to install the Oracle patch set and hot fix (if available) on both nodes.
	- Check **SAP Note 306408**, if you require an interim patch and the relevant Perl version for the Oracle database installation.

### <span id="page-23-1"></span><span id="page-23-0"></span>**3.6 Installing the Oracle Failsafe Software**

To enable the database to take advantage of the cluster functionality, you have to install an additional component, the Oracle Fail Safe software. The installation procedure differs depending on whether you install the Oracle Fail Safe software in a 32-bit or a 64-bit system.

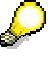

The Oracle Failsafe Service from previous Oracle releases is now called **OracleMSCSServices**. You might still see the old name in certain SAP Notes.

Be sure that you always use the new name OracleMSCSServices.

### **Prerequisites**

You have installed the Oracle database software locally on both nodes, using the same Oracle home.

### **Procedure**

Ж

You have to install the Oracle Fail Safe (OFS) software on both nodes.

Do **not** install the Fail Safe Software **in parallel** on both nodes.

#### **Installing the Oracle Fail Safe Software in a 32-Bit System**

- 1. In the *Cluster Administrator* make sure that:
	- { The second cluster node is not set to *Pause.*
	- $\circ$  The SAP group is offline on the node where you are installing.
- 2. Make sure that the Cluster Server service is started on both nodes.
- 3. Insert the **Oracle RDBMS DVD for 32-bit**.
- 4. Start the *Oracle Universal Installer*. To do this, double-click the file sapofs.cmd in the directory <DVD\_DRIVE>:\ORAFS332I386

The *Installer* opens and guides you through the installation process in a series of screens. Enter the required information as follows:

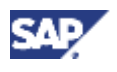

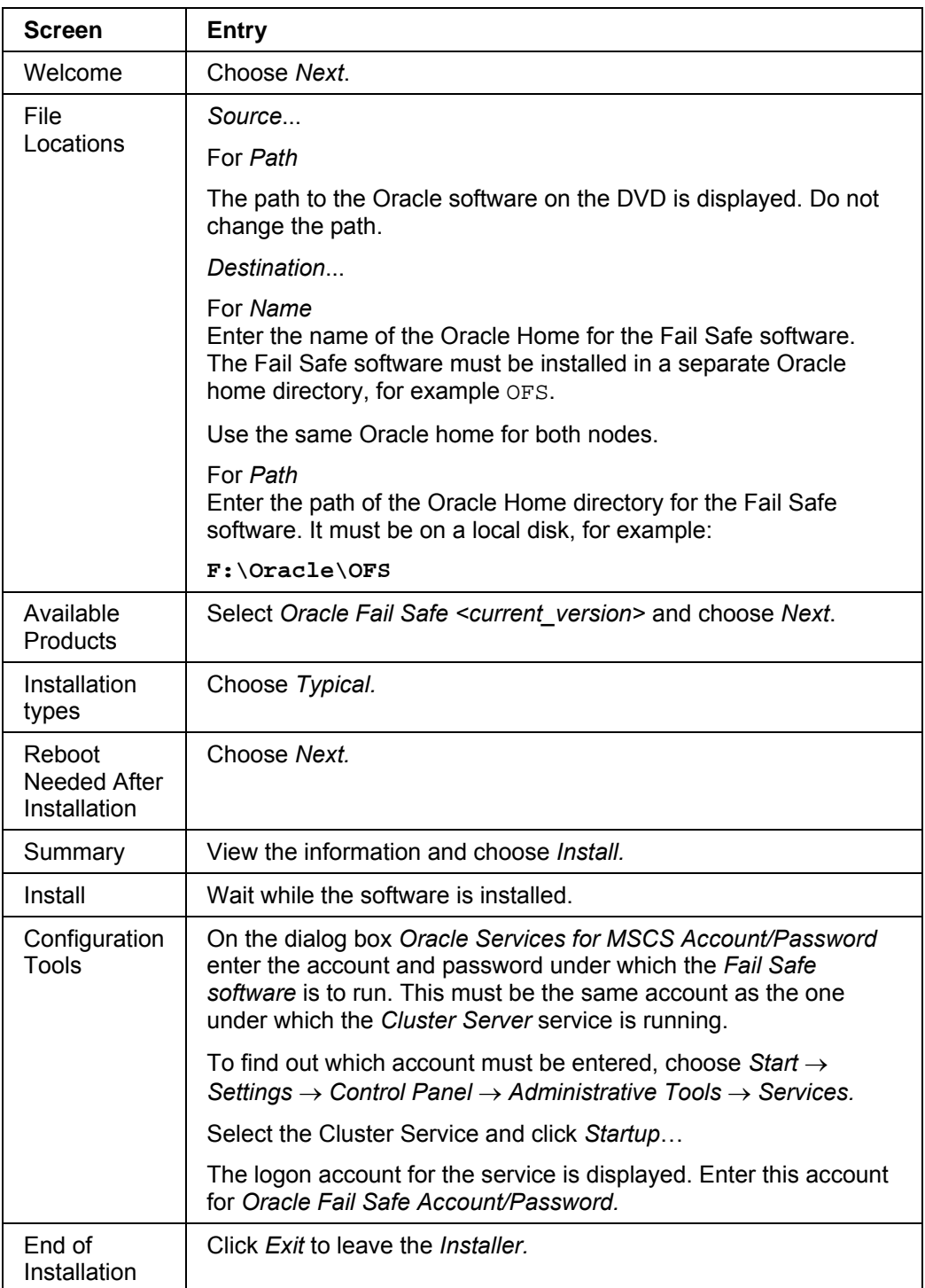

5. Reboot and log on again.

# $\Lambda$

Do not reboot a node, if the installation of OFS 3.3.2 is in progress on the other node.

### **Installing the Oracle Fail Safe Software in a 64-Bit System**

If you use a 64-bit system you first have to install the 64-bit Fail Safe server software, and then the 32-bit Fail Safe client software.

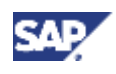

- 1. In the *Cluster Administrator* make sure that:
	- { The second cluster node is **not** set to *Pause.*
	- $\circ$  The SAP group is offline on the node where you are installing.
- 2. Make sure that the *Cluster Server* service is started on both nodes.
- 3. Insert the **Oracle RDBMS DVD for 64 bit** to install the Oracle Fail Safe Server Software.
- 4. Start the *Oracle Universal Installer* by double-clicking the file sapofs.cmd in the directory <DVD\_DRIVE>:\ORAFS332.
- 5. Enter the required information as follows:

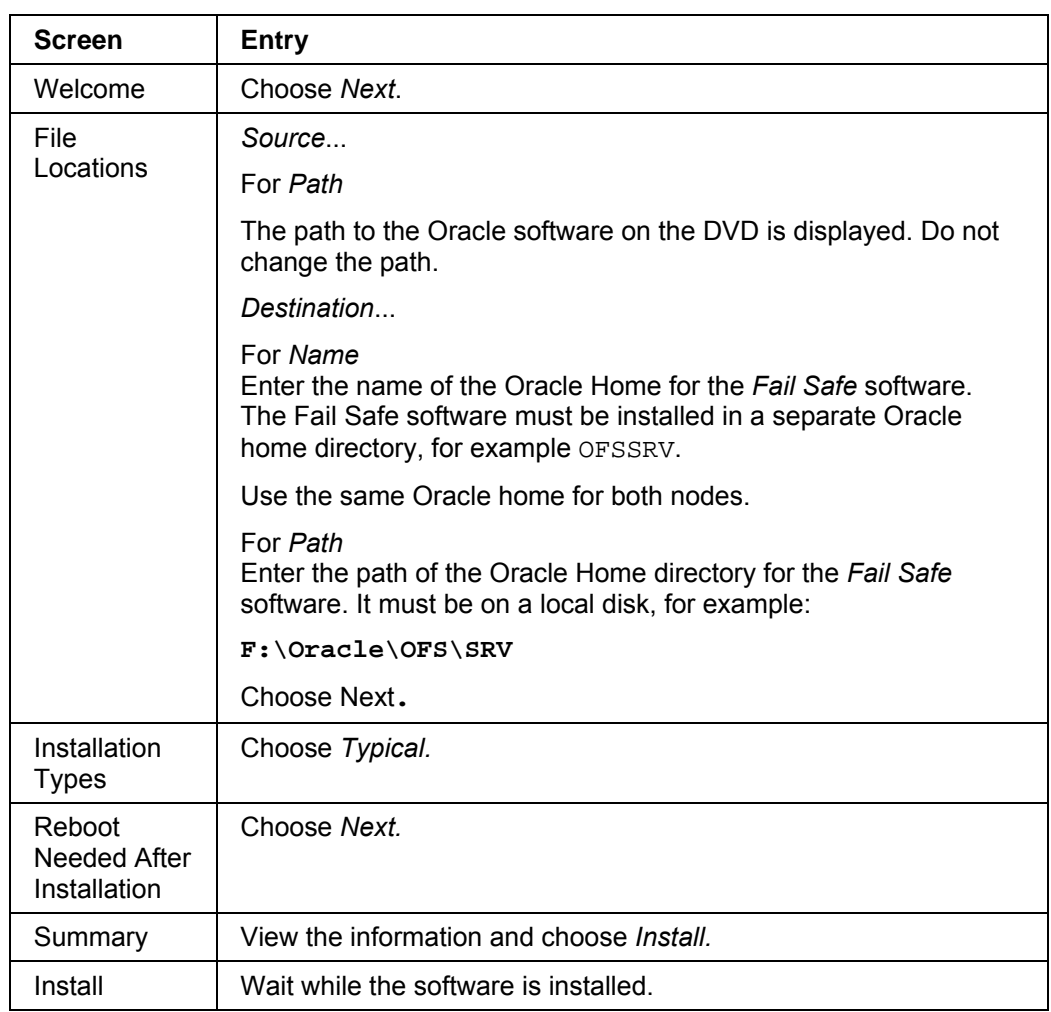

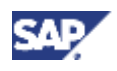

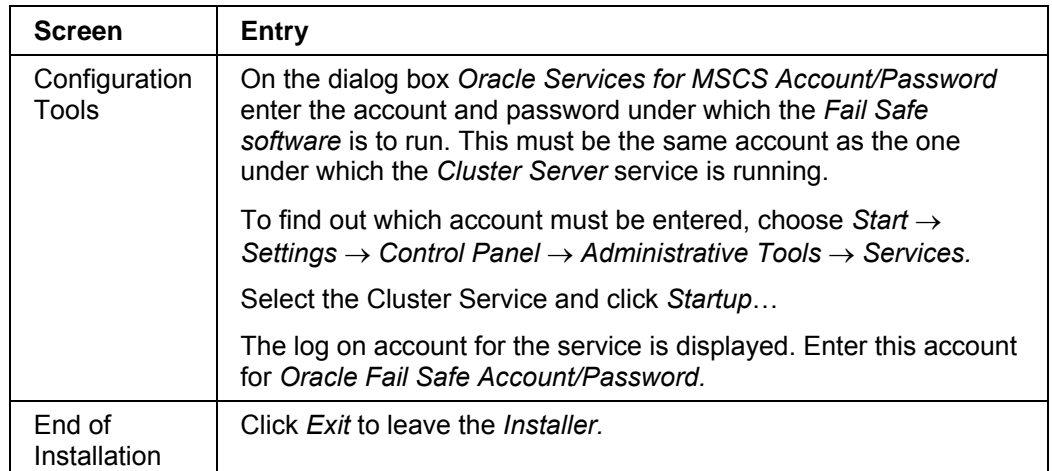

- 6. Insert the **Oracle RDBMS DVD for 32-bit** to install the Oracle Fail Safe client software.
- 7. Start the *Oracle Universal Installer* by double-clicking the file sapofs.cmd in the directory <DVD\_DRIVE>:\ORAFS332I386

### 8. Enter the required information as follows:

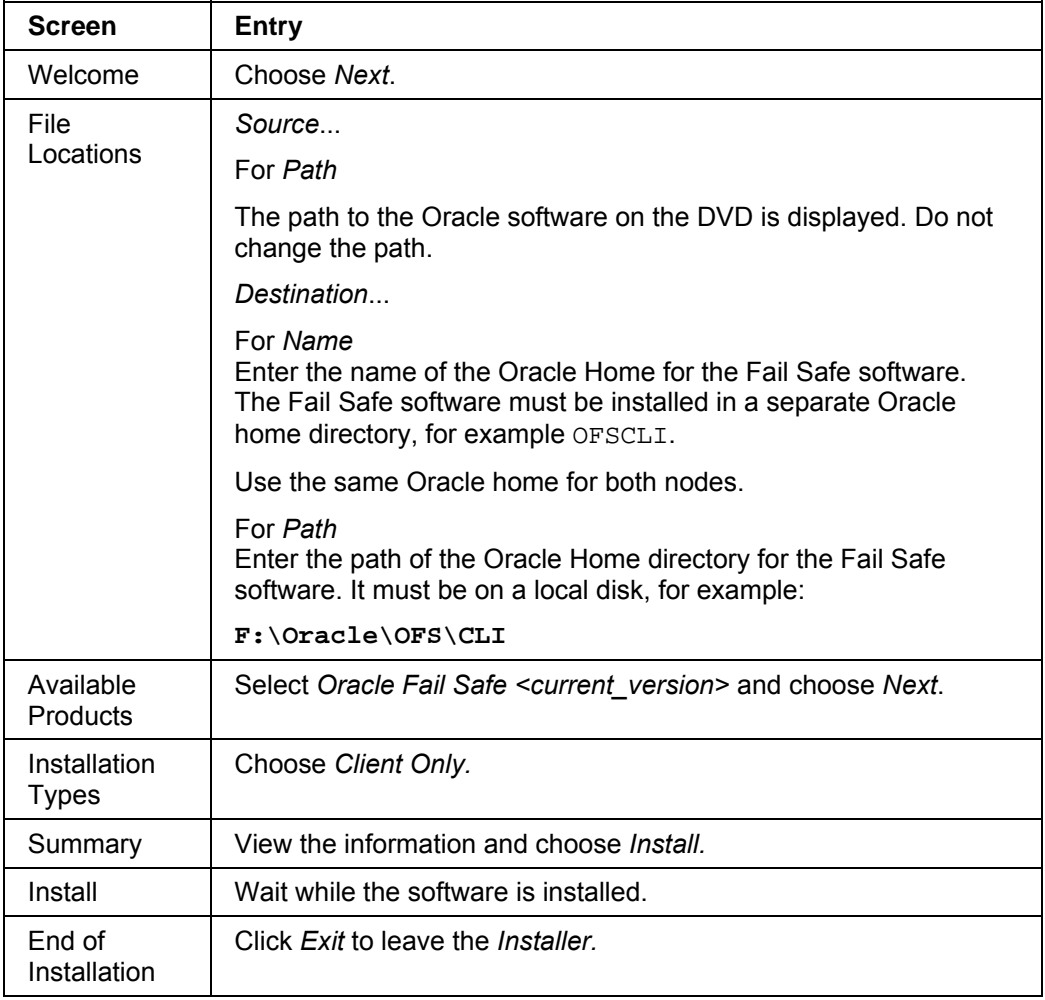

9. Reboot and log on again.

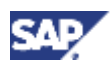

Do not reboot a node, if the installation of OFS 3.3.2 is in progress on the other node.

### <span id="page-27-1"></span><span id="page-27-0"></span>**3.7 Creating the Oracle Fail Safe Group**

### **Use**

You create the Oracle Fail Safe database group on Node A. With this step you enable the database to be created with the virtual database host name.

#### **Procedure**

1. On node A, choose *Start* → *Programs* → *Oracle - <OFSClient\_Home>* → *Oracle Fail Safe Manager*.

The window *Add Cluster To Tree* appears.

- 2. Insert your virtual cluster name.
- 3. Right-click the cluster and choose *Connect to cluster*.
- 4. Depending on the user privileges you are asked to enter the information listed in the table below and to confirm your entries with *OK.*

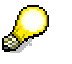

If you use a new OFS version, this information is not asked.

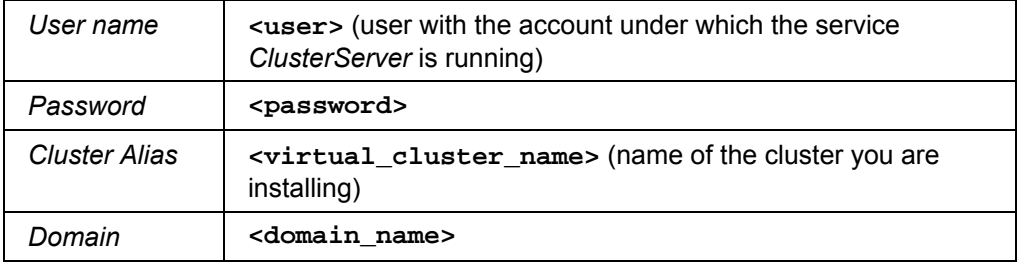

5. In the *Welcome* dialog box, choose *Verify Cluster*.

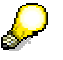

Both cluster nodes must be up and running for this step.

The window *Clusterwide Operation: Verifying Fail Safe Cluster* shows the steps that are executed to verify the cluster. When you are informed that the operation has completed successfully, close the window.

6. In the *Oracle Fail Safe Manager*, create the *Fail Safe* group ORACLE<SAPSID>.

Choose *Groups* → *Create*.

The window *Create Group:...* appears.

7. Enter the *Group Name* **ORACLE<SAPSID>**. In answer to the question *Do you want to allow the group to failback to preferred node?*, select *Prevent failback.*

The window *Finish Creating the Group* appears and displays information about the group. Choose *OK.* 

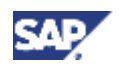

8. In the window *Add Virtual Address*, select *Yes* to indicate that you want to add a virtual address to the group.

The *Add Resource to Group: - Virtual Address* appears.

9. Select *Show networks accessible by clients* and enter the following information:

Under *Network* leave the entry **public** 

Under *Virtual Address* for *Host Name e*nter **<database\_group\_name>** (the virtual name for the database group).

The *IP Address* is automatically recognized.

Choose *Finish*.

The window *Add the Virtual Address to the Fail Group* appears. Choose *OK*.

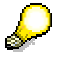

If the *Fail Safe Manager* cannot create the *Fail Safe* group, look at the *Windows Event Logs* on both nodes to find out the reason for the failure.

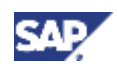

## <span id="page-29-0"></span>**4 Installation**

### **Purpose**

You use the following procedure to install and cluster your Java system.

When you reboot during the installation process [Page [43\]](#page-42-4), resources fail over to the second node. Therefore, after each reboot, you have to return the system to the state it had before the reboot.

### **Prerequisites**

• You have completed the preparations [Page [19\]](#page-18-3).

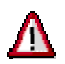

Ж

To make sure that all preparation steps have been correctly performed, check that you can move the disk resources from one node to the other so that they are only accessible from a single node at any time.

• You are logged on as domain administrator.

If for any reason, you are not granted domain administrators rights, you can perform the installation as a domain user who is a member of the local administrators group. However, the domain administrator has to prepare the system appropriately for you, as described in the Web Application Server installation guide. Do not use the user <sid>adm unless specified.

- On node A, in the *Cluster Administrator*, you make sure that all existing cluster groups are online.
- On node A, log off and log on again when you are prompted.

### **Process Flow**

- 1. On Node A, you install the SCS Instance [Page [30\]](#page-29-2).
- 2. You cluster the Java SCS instance manually [Page [32\]](#page-31-1).
- 3. On node A, you install the Java database [Page [37\]](#page-36-1).
- 4. You configure the Java database for Fail Safe [Page [38\]](#page-37-1).
- 5. You install the Java central instance [Page [40\]](#page-39-1).
- 6. You install an additional dialog instance [Page [41\]](#page-40-2).
- 7. You install the J2EE Engine license [Page [41\]](#page-40-3).
- <span id="page-29-1"></span>8. You configure SAP MMC for MSCS [Page [42\]](#page-41-1).

### <span id="page-29-2"></span>**4.1 Installing the SCS Instance on MSCS Node A**

- 1. Create the SCS cluster group and add one shared disk where the SCS instance is to be located.
- 2. Add the virtual SCS IP and Network Name in the SAP cluster group and bring it online on node A.
- 3. Install a released JDK version.

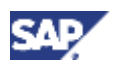

For more information on the required JDK version, see SAP Service Marketplace at **service.sap.com/platforms** → *Product Availability Matrix* → *SAP NetWeaver* → *SAP NetWeaver 04* → *SAP NETWEAVER 04* → *JSE Platforms*.

- 4. Add an environment variable JAVA\_HOME=<JDK\_DIR> and PATH=<JAVA\_HOME>\bin
- 5. Start SAPinst with a **virtual** SCS host name variable as follows:
	- a. Open a command prompt and change to the relevant directory of the Installation Master DVD:

<DVD>:\IM<xx>\SAPINST\NT\I386 (32-bit) or

<DVD>:\IM<xx>\SAPINST\NT\IA64 (64-bit)

b. Enter:

sapinst product\_ha.catalog SAPINST\_USE\_HOSTNAME=<SCS\_virtual\_host\_name> to use the virtual host name for the SCS installation.

- 6. Choose *SAP NetWeaver '04 Support Release 1* → *Java System* → *Oracle* → *SCS Installation*.
- 7. If you install the SCS instance with SAPinst for the first time, you are asked to log off. In this case, choose *OK*.

SAPinst logs off automatically.

8. Log on again.

SAPinst restarts automatically.

9. Choose *Cancel* and stop SAPinst.

To stop SAPinst, right-click the icon for the SAPinst output window located in the Windows tray and choose *Exit*.

- 10. Restart SAPinst manually from the command prompt with the previous command: sapinst product\_ha.catalog SAPINST\_USE\_HOSTNAME=<SCS\_virtual\_host\_name>.
- 11. Choose again *SAP NetWeaver '04 Support Release 1* → *Java System* → *Oracle* → *SCS Installation*.
- 12. Select *Run a new installation* and choose *OK*.

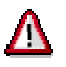

During the installation, the virtual host name will be used instead of the local host name. Make sure that get a pop-up warning that you are using a virtual host name.

13. Follow the instructions in the SAPinst dialogs and enter the required parameter values.

For the database host name, enter the **virtual** database host name.

The SCS installation drive must be a **shared** disk which belongs to the SCS cluster group.

14. Check that the SCS instance is running.

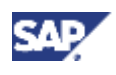

### <span id="page-31-1"></span><span id="page-31-0"></span>**4.2 Clustering the Java SCS Instance Manually**

### **Activities on MSCS Node A**

- 1. Stop the SCS instance and services.
- 2. Add the following lines to **both the start and SCS** instance profiles:

```
DIR INSTALL = <DISK>:\usr\sap\<SID>\SYS
```
DIR\_INSTANCE = <DISK>:\usr\sap\<SID>\SCS<InstanceNumber>

SAPLOCALHOST = <SCSVirtualHostName>

SAPLOCALHOSTFULL = <SCSVirtualHostName>

In addition, change the content of the following lines of SCS instance start profile file START\_SCS<InstanceNumber>\_<SCSVirtualHostName>:

Autostart  $= 0$ 

- 3. Extract ntclust.sar archive from the directory <drive>:\SAPINST\NT\<platform> with sapcar.exe -xvgf <drive>:\SAPINST\NT\<platform>\ntclust.sar to <UNPACKED\_TEMP\_DIR>
- 4. Copy the files SapClus.dll, Saprc.dll, Saprcex.dll, insaprct.exe from the \NTCLUST\ directory to %windir%\system32
- 5. Run insaprct.exe in directory %windir%\system32\ to register sap cluster dll
- 6. Change the <SAPSID>adm user environment as follows:
	- a. Open a command prompt and enter runas /profile /user:<domain>\<sid>adm regedit
	- b. Go to: HKEY\_CURRENT\_USER\Environment and change

PATH=%PATH%;%windir%\SapCluster

- 7. Under *Services,* stop the following SAP services saposcol, SAP<SID> <SCSInst.No>
- 8. Create the directory: %windir%\SapCluster
- 9. Copy the following files from  $\usr\ssp\cSCD>SCS no> $\exe$  to$ %windir%\SapCluster:

sapevents.dll

sapntchk.exe

saposcol.exe

sapstartsrv.exe

- 10. Change sapservice config by opening a command prompt and typing: sc config saposcol binPath= "%windir%\SapCluster\ saposcol service"
- 11. Adapt the SCS SAP<SID> < SCS\_inst\_no.> service:
	- a. Set it to *Manual* start
	- b. Register the type library as follows:

Start sapstartsrv.exe from the %windir%\SapCluster\ directory and choose *Register COM Typelibrary only*.

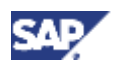

- 12. Delete the SCS IP address and network name cluster resources from the SCS cluster group.
- 13. Start <UNPACKED\_TEMP\_DIR>\NTCLUSTER\crclgrp.exe
- 14. Enter the following parameters:
	- { Cluster Name: <virtual cluster name network name> (should be filled automatically)
	- { Global disk: <share disk where SCS instance is located>
	- { Local Disk: <share disk where is SCS instance is located>
	- { Network name: <virtual SCS host name>
	- { IP address: <IP address of virtual SAP host name> (should be filled automatically)
	- { Subnet mask: <subnet address mask of the public network>

For the public network name, look in AdressMask located in the registry key:

HKEY\_LOCAL\_MACHINE\Cluster\Networks\ <public\_netw\_card\_number>\

- { Network to use: <public network name> For the public network name, look in Name located in HKEY\_LOCAL\_MACHINE\Cluster\Networks\ <public\_netw\_card\_number>\
- 15. Finish creating the SAP Cluster group as follows:
	- a. Run <UNPACKED\_TEMP\_DIR>\NTCLUSTER\ coclgrp.exe
	- b. In the GUI enter:
		- Cluster Name: <is filled automatically>
		- SID: <J2EE\_SID>
		- Instance: <SCS\_Instance\_Number>
- 16. Create the following registry keys and entries, if they do not exist:

Registry keys:

- { HKEY\_LOCAL\_MACHINE\System\CurrentControlSet\Services\EventLog\Applic ation\SAPOsCol
- { HKEY\_LOCAL\_MACHINE\System\CurrentControlSet\Services\EventLog\Applic ation\SAP<SID>\_<SCSInstanceNumber>

Registry entries for SAP<SAPSID>\_<No.> and SAPOsCol:

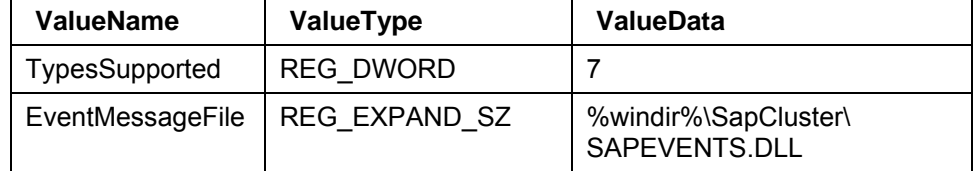

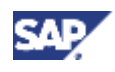

### **Activities on MSCS Node B**

### **Prerequisites**

Make sure that on **Node A** all resources of the SAP SCS cluster group are online, except the SAP SCS cluster resource.

### **Procedure**

- 1. Make the required dll files available
	- a. **32-bit only:** Run R3DLLINS.exe in the directory < <DVD>\SAPINST\NT\<platform>\NTPATCH\

```
The msvcr71.dll, msvcp71.dll, mfc71.dll, and mfc71u.dll are 
extracted.
```
- b. Open a command prompt in the local temp directory and enter <DVD>:\IM<xx>\SAPINST\NT\<platform>\sapinst.exe –extract to extract the archive.
- c. Copy all dlls from subdirectory SYSTEM to  $w_{\text{windir}}$  system32.
- d. Extract ntclust.sar archive from the directory < <DVD>:\SAPINST\NT\<platform> with sapcar.exe -xvqf <DVD>:\SAPINST\NT\<platform>\ntclust.sar to <UNPACKED\_TEMP\_DIR>
- e. Copy the files SapClus.dll, Saprc.dll, Saprcex.dll, insaprct.exe from the \NTCLUST\ directory to system32
- f. Run insaprct.exe in directory %windir%\system32\ to register sap cluster dll
- 2. Create local groups and add user accounts:
	- a. Create the local groups SAP <SID> LocalAdmin and SAP LocalAdmin
	- b. Add the domain group SAP\_<J2EE\_SID>\_GlobalAdmin into these local groups.
	- c. Add the domain group SAP <J2EE\_SID> GlobalAdmin to the local Administrators group.

For more information on creating groups and adding users, see Creating and Adding New Groups and Users [Page [44\]](#page-43-1).

- 3. Choose *Administrative Tools* → *Local Security Policy* → *Local Policies* → *User Right Assignment* to add the following privileges:
	- { <J2EE\_SID>adm privileges
		- SeTcbPrivilege (Act as a part of the Operating System)
		- SeAssignPrimaryTokenPrivilege (Replace a process-level token)
		- SeIncreaseQuotaPrivilege (Increase Quotas) (for Windows 2000)
		- SeIncreaseQuotaPrivilege (Adjust memory quotas for a process) (for Windows Server 2003)
	- { SAPService<J2EE\_SID> privileges
		- SeServiceLogonRight (Log on as a Service)
		- SeNetworkLogonRight (Access this computer from the network)

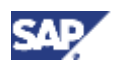

- SeDenyInteractiveLogonRight (Deny Logon Locally and Deny log on through Terminal Services)
- 4. Create the <SID>adm user environment as follows:
	- a. Open a command prompt and enter: runas /profile /user:<domain>\<sid>adm regedit
	- b. Choose HKEY\_CURRENT\_USER\Environment and create the user environment in the same environment as on MSCS Node A.
- 5. Copy the services file located in  $windir$  system32\drivers\etc\ on Node A to Node B into the same directory.

The services file includes the following SCS ports:

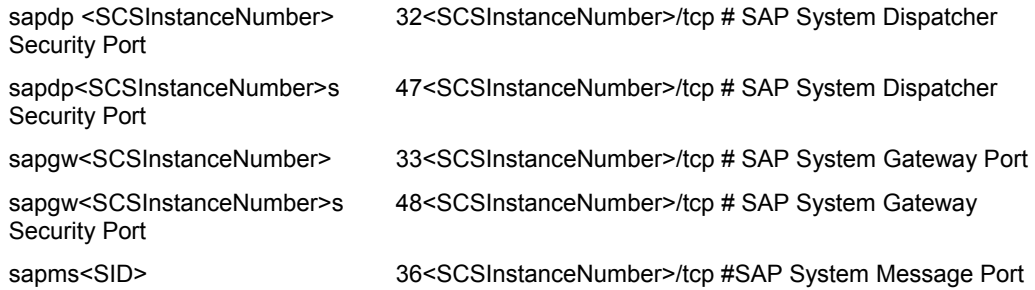

- 6. Move the SAP SCS cluster group to Node B.
- 7. Create the directory: %windir%\SapCluster
- 8. Copy the following files from \usr\sap\<SID>\SCS<Inst\_no>\exe to %windir%\SapCluster:

sapevents.dll

sapntchk.exe

saposcol.exe

sapstartsrv.exe

9. Create saposcol in a command prompt:

```
sc create saposcol binPath= "%windir%\SapCluster\saposcol"
service start= auto obj= <domain>\SAPService<SAPSID> password=
<password_of_SAPService<SAPSID>_user>
```
## Λ

Make sure that there is a space after each equal sign.

If you use Windows 2000,  $\text{sc} \cdot \text{exe}$  is part of the Windows Resource Kit.

- 10. Create SAP<SAPSID> <No.> and reregister type library
	- a. Run sapstartsrv.exe in directory \usr\sap\<SID>\SCS<InstNo>\exe
	- b. In the GUI enter the following:
		- SID: <J2EE\_SID>
		- NR: <SCSInstanceNumber>
		- Startprofile:

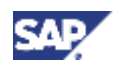

<disk>\usr\sap\<SID>\SYS\profile\START\_SCS<SCSInstanceNumber>\_ <SCSVirtualHostName>

- User: <Domain>\SAPService<SID>
- Password: <SAPService<SID> password>
- Startup type: manual
- Use Environment of user: <Domain>\<SID>adm
- c. Choose *OK*.
- 11. Reregister type library:
	- a. Run sapstartsry.exe located in the directory  $\text{windir}\$ SapCluster\
	- b. Choose *Register COM Typelibrary only*.
	- c. Choose *OK*.
- 12. Register event log applications for SAP<SAPSID> <No.> and saposcol as described in Step 16 of "*Clustering the Java SCS Instance Manually: Activities on MSCS Node A"*.
- 13. Registering SAP MMC
	- a. Extract the SAPMMCU. SAR (Unicode) archive from <DVD>:\SAPINST\NT\<platform>\MMC\ with the command:

```
sapcar -xvf "<DVD>:\SAPINST\NT\<platform>\MMC\SAPMMCU.SAR"
```
b. Copy the files to %windir%\system32

If you cannot copy  $\text{librfc32u}.d\text{ll}$  because the file is in use, stop the service SAP<SID> <No.>.

- c. Register all sapmmc\*.dlls in a command prompt, for example: %windir%\system32\regsvr32 sapmmc.dll
- d. Create a desktop shortcut of %windir%\system32\sapmmc.msc
- 14. Start the SCS instance with the Cluster MMC and try failover from one node to another.
- 15. Remove the SAPLOC share from the SCS cluster group as follows:
	- a. Right-click the SAP SCS resource and choose *Properties*.
	- b. Select *Dependencies* and choose *Modify*.
	- c. Remove SAPLOC from the *Dependencies* list and choose *OK*.
- 16. Delete saploc in Cluster MMC.
- 17. Change the old name of the SAP cluster group and its cluster resources as shown in the following table:

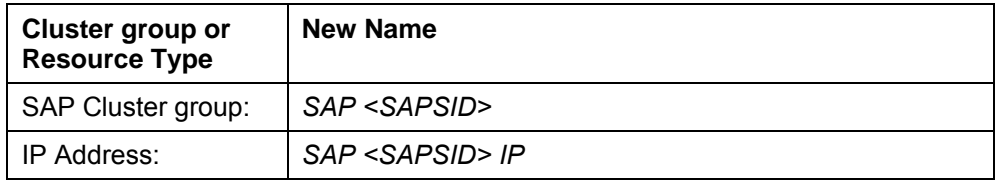

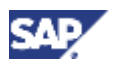

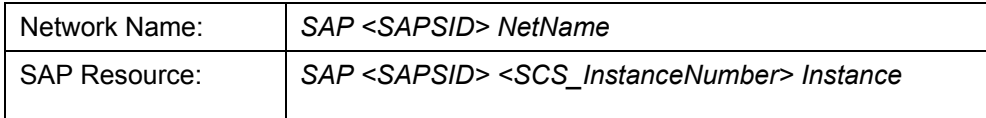

- 18. Create the generic service resource in the *Cluster Administrator* as follows:
	- a. Choose *File* → *New* → *Resource*
	- b. Under *New Resource*, enter or choose the following:

```
Name: SAP <SAPSID> <InstanceNumber> Service
```
Resource Type: *Generic Service* 

Group: SAP <SAPSID>

- c. Under *Possible Owners*, add both nodes.
- d. Under *Dependencies*, add *Resource dependencies* to SAP <SAPSID> SAPMNT
- e. Under *Generic Service Parameters,* for *Service Name* enter: SAP<SAPSID> <InstanceNummber>
- f. Choose *Next* and *Finish*.
- 19. In the *Cluster Administrator* check that the following dependencies are set:

*SAP <SAPSID> NetName* is dependent on *SAP <SAPSID> IP*

*SAP <SAPSID> SAPMNT* is dependent on *SAP <SAPSID> NetName and <Disk>*

*SAP <SAPSID> <InstanceNumber> Service* is dependent on *SAP <SAPSID> SAPMNT* 

*SAP <SAPSID> <InstanceNumber> Instance* is dependent on *SAP <SAPSID> <InstanceNumber> Service* 

To check the dependencies double-click the corresponding resource and choose *Dependencies*.

20. If required, bring the resources offline and modify the dependencies.

### <span id="page-36-1"></span><span id="page-36-0"></span>**4.3 Installing the Java Database**

### **Prerequisites**

- The SAP cluster group is online on Node A.
- The Oracle shared disk is online on Node A.
- You have mapped the IP adress and its correcoponding network name on the DNS server.
- You have added the Oracle virtual IP network name to the Oracle cluster group and brought it online on Node A.

### **Procedure**

- 1. On node A, start SAPinst with a virtual database host name variable as follows:
	- a. Open a command prompt and change to the relevant directory of the Installation Master DVD:

```
<DVD>:\IM<xx>\SAPINST\NT\I386 (32-bit) or
```
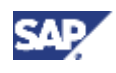

<DVD>:\IM<xx>\SAPINST\NT\IA64 (64-bit)

- b. Enter: sapinst product\_ha.catalog SAPINST\_USE\_HOSTNAME=<database\_virtual\_host\_name> to use the virtual host name for the Java database installation.
- *2.* Choose *SAP NetWeaver '04 Support Release 1* → *Java System* → *Oracle* → *Java Database Installation.*
- 3. Follow the instructions in the SAPinst dialogs and enter the required parameter values.

For the SCS instance host name, enter the **virtual** SCS host name.

4. Delete the saploc share with the command:

net share saploc /delete

5. Change sapservice config by opening a command prompt and typing: sc config saposcol binPath= "%windir%\SapCluster\ saposcol service"

# <span id="page-37-1"></span><span id="page-37-0"></span>**4.4 Configuring the Database for Fail Safe**

### **Use**

The database must be cluster-enabled so that it can be switched between nodes as a group of resources. To do this, you add the database of the SAP system to Oracle Fail Safe group which you have created in a previous step.

#### **Prerequisites**

1. Create a new configuration file and name it for example init<DBSID> OFS.ora, as the original init<DBSID.ora file will be overwritten by the BR\*Tools.

For more information see **SAP Note 773173**.

2. Enter the following line in the new configuration file:

SPFILE=<ORACLE\_HOME>\database\SPFILE<DBSID>.ora

- 3. Copy all init\*.\* files and SPFILE<DBSID>.ora from %ORACLE\_HOME%\database on the first node to the second node.
- 4. Copy sqlnet.ora and tnsnames.ora from %ORACLE\_HOME%\network\admin of the first node to the second node.
- 5. On MSCS node B, create the local groups ORA <DBSID> DBA and ORA\_<DBSID>\_OPER.
- 6. Add the <DOMAIN>\<SAPSID>adm and <DOMAIN>\SAPService<SAPSID> users to these local groups.

#### **Procedure**

Perform the following steps in the Fail Safe Manager on the primary node A:

- 1. In the tree on the left, expand *<Primary\_Node>* → *Standalone Resources* and then select the database <SAPSID>.world.
- 2. Choose *Resources* → *Add to Group.*
- 3. On the dialog box *Add Resource to Group Resources:*

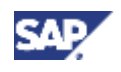

For *Resource Type,* select *Oracle Database.* 

For *Group name*, select *Oracle<SAPSID>*

4. On the dialog box *Add Resource to Group – Database Identity,* enter the following:

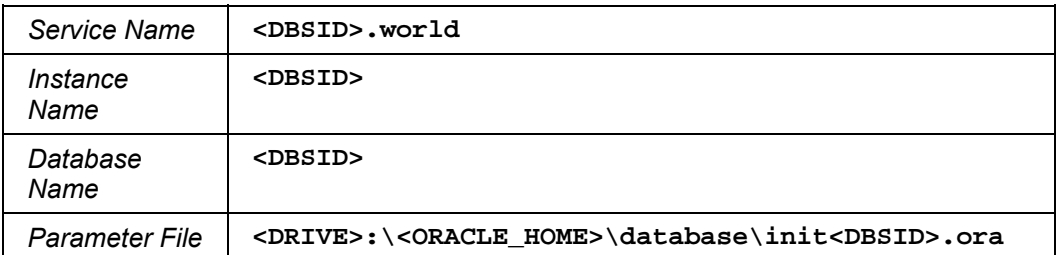

5. When you have made all entries, choose *Finish*.

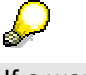

If a warning appears about the location of init<sapsid>.ora, you can ignore it.

- 6. On the dialog box *Confirm Add Database to Group* choose *Yes* to shutdown the database.
- 7. For each node a Pop-Up appears: The *Oracle Net Listener* uses a host name in the host address parameter. It must be converted to use an IP address.

Choose *Yes* to convert to an IP address.

The SAP database <DBSID> is now added to the Fail Safe group.

8. On MSCS node B, open a command prompt as user <DBSID>adm on the MSCS Node where the database is online (active node), and enter the following command:

runas /profile /u:<domain>\<DBSID>adm cmd.exe

a. Run regedit, choose HKEY\_CURRENT\_USER\Environment and set the following entries:

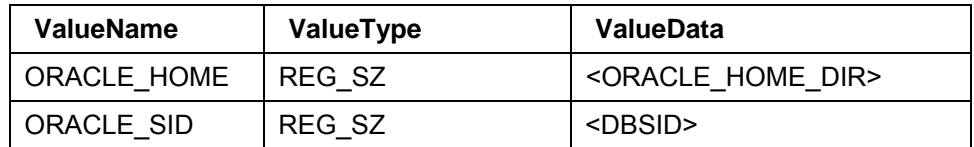

b. Enter the following commands:

**sqlplus /nolog** 

**connect / as sysdba** 

```
create spfile from pfile
```
- 9. Copy PFILE from <ORACLE\_HOME>\database\ to the other MSCS node (offline node).
- 10. In the OFS Manager, choose *Clusters* → *Groups* → *Oracle <DBSID>* group.
	- a. Select <DBSID>.world and choose the *Database* tab.
	- b. In the *Parameter File* field, change init<DBSID>.ora into init<DBSID>\_OFS.ora
	- c. Choose *Apply*.

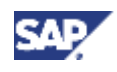

## <span id="page-39-1"></span><span id="page-39-0"></span>**4.5 Installing the Java Central Instance**

You can install the Java central instance on MSCS node A or on a host outside of MSCS.

- If you install the central instance on a host outside of MSCS, you have to install the database client software on this host.
- If you install the central instance on an MSCS node, make sure that the central instance number is **different** from the SCS instance number.
- 1. Open a command prompt and change to the relevant directory of the Installation Master DVD:

```
<DVD>:\IM<xx>\SAPINST\NT\I386 (32-bit) or
```

```
<DVD>:\IM<xx>\SAPINST\NT\IA64 (64-bit)
```
2. Enter:

sapinst product\_ha.catalog

- 3. Choose *SAP NetWeaver '04 Support Release 1* → *Java System* → *Oracle* → *Java Central Instance Installation*.
- 4. If you are asked to log off, choose *OK*.

SAPinst logs off automatically.

5. Log on again.

SAPinst restarts automatically.

6. Choose *Cancel* and stop SAPinst.

To stop SAPinst, right-click the icon for the SAPinst output window located in the Windows tray and choose *Exit*.

- 7. Restart SAPinst manually from the command prompt with the previous command: sapinst product\_ha.catalog
- 8. Choose again *SAP NetWeaver '04 Support Release 1* → *Java System* → *Oracle* → *Java Central Instance Installation*.
- 9. Follow the instructions in the SAPinst dialogs and enter the required parameter values.

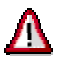

If you install the central instance on an MSCS node, make sure that on the screen *Java System > SCS Instance you enter the following:* 

- For the SCS instance host name, enter the **virtual** SCS host name.
- For the installation drive, you choose the **local** disk where you want to install the **Java central instance**. Do not enter the shared disk for the SCS instance.
- 10. Check that the Java central instance is running and you can log on to the Java system.

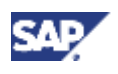

### <span id="page-40-0"></span>**4.6 Installing an Additional Dialog Instance**

You can install the dialog instance on MSCS node B or on a host outside of MSCS.

- If you install the dialog instance on a host outside of MSCS, you have to install the database client software on this host.
- If you install the dialog instance on an MSCS node, make sure that:
	- o The dialog instance number is **different** from the SCS instance number.
	- o For the dialog instance installation drive, you choose a **local** disk. Do **not** choose the shared disk of the SCS instance.
- 1. Open a command prompt and change to the relevant directory of the Installation Master DVD:

```
<DVD>:\IM<xx>\SAPINST\NT\I386 (32-bit) or
```

```
<DVD>:\IM<xx>\SAPINST\NT\IA64 (64-bit)
```
2. Enter:

```
sapinst product ha.catalog
```
- 3. Choose *SAP NetWeaver'04 Support Release 1* → *Java System* → *Oracle* → *Dialog Instance Installation*.
- 4. If you are asked to log off, choose *OK*.

SAPinst logs off automatically.

5. Log on again.

SAPinst restarts automatically.

6. Choose *Cancel* and stop SAPinst.

To stop SAPinst, right-click the icon for the SAPinst output window located in the Windows tray and choose *Exit*.

- 7. Restart SAPinst manually from the command prompt with the previous command: sapinst product\_ha.catalog
- 8. Choose again *SAP NetWeaver'04 Support Release 1* → *Java System* → *Oracle* → *Dialog Instance Installation*.
- 9. Follow the instructions in the SAPinst dialogs and enter the required parameter values.

For the dialog instance installation drive, choose a **local** disk.

<span id="page-40-1"></span>For the central instance host, enter the **virtual** SCS host name.

### <span id="page-40-3"></span>**4.7 Installing the J2EE License**

As in an MSCS environment the SCS instance can run on both nodes in case of hardware failure (failover mechanism), the J2EE license has to be installed on both nodes, as follows:

- <span id="page-40-2"></span>1. Start the Java application server.
- 2. Log on to the Java central instance and install the license on the first MSCS node.
- 3. Start the Visual Administrator with go.bat from the directory usr\sap\<sid>\<instance>\j2ee\admin\

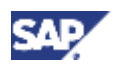

- 4. Choose *Server* → *Services* → *Licensing Adapter*
- 5. In the *General* tab you find all information about how to get a permanent license for the J2EE Engine.
- 6. After you have installed the license on the first node, move the SAP SCS cluster group to the second node.
- 7. Restart the Java application server and install the license on the second node as described above.

### <span id="page-41-1"></span><span id="page-41-0"></span>**4.8 Configuring SAP MMC for MSCS**

You can use SAP Microsoft Management Console (MMC) to monitor the status of a clustered SCS instance and any other remote system, view start profiles, development traces, and so on.

You **cannot** use SAP MMC to start or stop a clustered SCS instance. For this purpose you must use the cluster administrator tool. If you try to start or stop a clustered SCS instance with SAP MCC, the cluster software regards this as an error.

You configure SAP MMC on both nodes to include the information from the clustered SCS instance (or any remote instance) as follows:

- 1. Start SAP MMC by double clicking the shortcut on the desktop.
- 2. Choose *Console Root* → *SAP Systems*.
- 3. Right-click and choose *Properties*.
- 4. In the *General* tab, check the following settings:
	- o *Options* → *Use fix SAP instance list* must be selected
	- o *Options* → *Always show local SAP instances* must **not** be selected
- 5. In the *Fixed* tab, add required instances to the list.
- 6. Choose *File* → *Save* to save your changes.

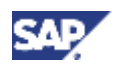

## <span id="page-42-0"></span>**5 Additional Information**

The following section provides information about:

- Moving MSCS Groups [Page [43\]](#page-42-3)
- Rebooting during the installation for MSCS [Page [43\]](#page-42-4)
- Creating and adding new groups and users [Page [44\]](#page-43-1)
- <span id="page-42-1"></span>• Starting and stopping the SAP system in an MSCS configuration [Page [45\]](#page-44-1)

### <span id="page-42-3"></span>**5.1 Moving MSCS Groups**

#### **Use**

During various stages of the cluster installation, you have to move the database, or the SAP SCS cluster groups from one node to the other before you can continue.

You use the Cluster Administrator to move groups that do not belong to the Oracle database groups.

You use the Fail Safe Manager to move the Oracle resources, for example, the Oracle database group.

The following describes both procedures

### **Moving Groups with the Cluster Administrator**

- 1. Start the *Cluster Administrator* with *Start* → *Programs* → *Administrative Tools* → *Cluster Administrator*.
- 2. In the *Cluster Administrator*, select the group you want to move, and drag it to the required node on the left-hand pane.
- 3. Repeat the previous step for each group that you want to move.

#### **Moving Groups with the Fail Safe Manager**

- 1. Start the *Fail Safe Manage*r with *Start* → *Programs* → *Oracle Fail Safe Manage*r.
- 2. On the left-hand pane, right-click the group you want to move, and choose *Move to a Different Node* on the context menu.

<span id="page-42-2"></span>The group is now moved to the other node.

### <span id="page-42-4"></span>**5.2 Rebooting During the Installation for MSCS**

#### **Use**

You only need to perform this procedure if you have to reboot during the installation for MSCS. A reboot means that resources fail over to the second node. Therefore, after each reboot, you have to return the system to the state it had before the reboot, as described below.

#### **Procedure**

- 1. In the Cluster Administrator, move all resources back to the original node.
- 2. If you have not yet clustered the database, restart the database service.
- 3. If you have already clustered the database, bring the database group online.
- 4. Recreate the SAPMNT share for the directory  $usr\$ gp on the SCS instance drive

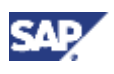

If you use Windows Server 2003, you have to reset the permissions for the SAPMNT shares from *Read* to *Full Control*, as follows:

- a. Right-click on the directory usr\sap and choose *Sharing and Security*.
- b. Select *Sharing* and in the *Share Name* field, enter SAPMNT.
- c. Under *Permissions*, make sure that the permission for SAPMNT is set to *Full Control*.

### <span id="page-43-1"></span><span id="page-43-0"></span>**5.3 Creating and Adding New Groups and Users**

### **Creating Local Groups**

The following procedure describes how to create the local group named SAP\_SAP\_<SID> LocalAdmin.

- 1. Choose *Start* <→ *Control Panel*> → *Administrative Tools* → *Computer Management*.
- 2. *Choose Local Users and Groups*.
- 3. Right-click *Groups* and choose *New Group*.
- 4. For *Group name*, enter SAP\_<SID>\_LocalAdmin and choose *Add*.

The window *Select Users, Computers, or Groups*, opens.

- 5. In the *Object names* field enter: <domain>\SAP\_<SID>\_GlobalAdmin
- 6. Choose *OK*.

In the Window *New Group* the group is added.

7. Choose *OK.*

### **Adding a domain group to a local group**

With the following procedure you can add all users belonging to the domain group to a local group. In the example, we add the domain group SAP\_<SID>\_GlobalAdmin to the local Administrators group.

- 1. Choose *Start* <→ *Control Panel*> → *Administrative Tools* → *Computer Management*.
- 2. Choose *Local Users and Groups*.
- 3. Choose *Groups*.
- 4. In the right panel double-click the *Administrators* group and choose *Add*.
- 5. In the *Object names* field enter :<domain>\SAP\_<SID>\_GlobalAdmin
- 6. Choose *OK*.
- 7. Choose *OK* again.

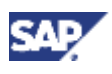

### <span id="page-44-1"></span><span id="page-44-0"></span>**5.4 Starting and Stopping the Java System in an MSCS Configuration**

### **Use**

You use this procedure to start or stop the Java system in an MSCS configuration.

### **Process Flow**

- 1. You start or stop the SCS instance with the MSCS Management Console.
- 2. You start or stop the Java application server with the SAP Management Console.

### **Procedure**

1. Start and stop the SCS instance with the MSCS Management Console as follows:

#### **Starting the SCS Instance**

- a. Start the Cluster Administrator by choosing *Start* → *Programs* → *Administrative Tools* → *Cluster Administrator*.
- b. Right-click the SCS cluster group *SAP-<SCS> <SAPSID>* and choose *Bring online.*

The SCS instance is started.

#### **Stopping the SCS Instance**

- a. Start the Cluster Administrator by choosing *Start* → *Programs* → *Administrative Tools* → *Cluster Administrator*.
- b. Click the SCS cluster group *SAP-<SCS> <SAPSID>* to display the resources belonging to the SCS cluster group.
- c. Right-click the resource *SAP-<SCS> <SAPSID>* and *choose Take offline*. The SCS instance is stopped
- 2. Start and stop the Java application server with the SAP Management Console.

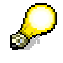

Before you start the Java application server, make sure that the SCS instance is running.